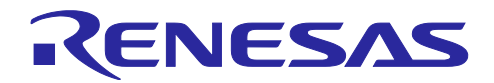

## RZ/T1 グループ

EtherNet/IP 通信手順 スタートアップマニュアル

R01AN4279JJ0100 Rev.1.00 2018.7.31

#### (R-IN Engine 搭載製品)

#### 要旨

本マニュアルでは、ルネサスエレクトロニクス社製 RZ/T1 評価ボードを用いて、CODESYS Software PLC と接続して、EtherNet/IP™通信を行うまでの手順について説明します。

本パッケージの RZ/T1 EtherNet/IP スタックサンプルプログラム(以下、サンプルプログラム)は Arm® Cortex®-R4 コアと Arm Cortex-M3 コアで動作します。RZ/T1 グループ R-IN Engine 搭載製品による EtherNet/IP 機器の開発を始める方を対象に構成しています。

各機能の詳細については、別途、ルネサスエレクトロニクスのホームページからドキュメント類をダウン ロード頂けます。

## 動作確認デバイス

RZ/T1 グループ

## 本サンプルプログラム

本サンプルプログラムは、弊社パートナーの株式会社シェルパ製 EtherNet/IP スタックの評価版を使用し ています。

正式版のご購入に関しては、株式会社シェルパにお問い合わせください。

株式会社シェルパ:<https://www.sherpa-tech.net/>

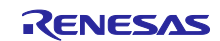

## 目次

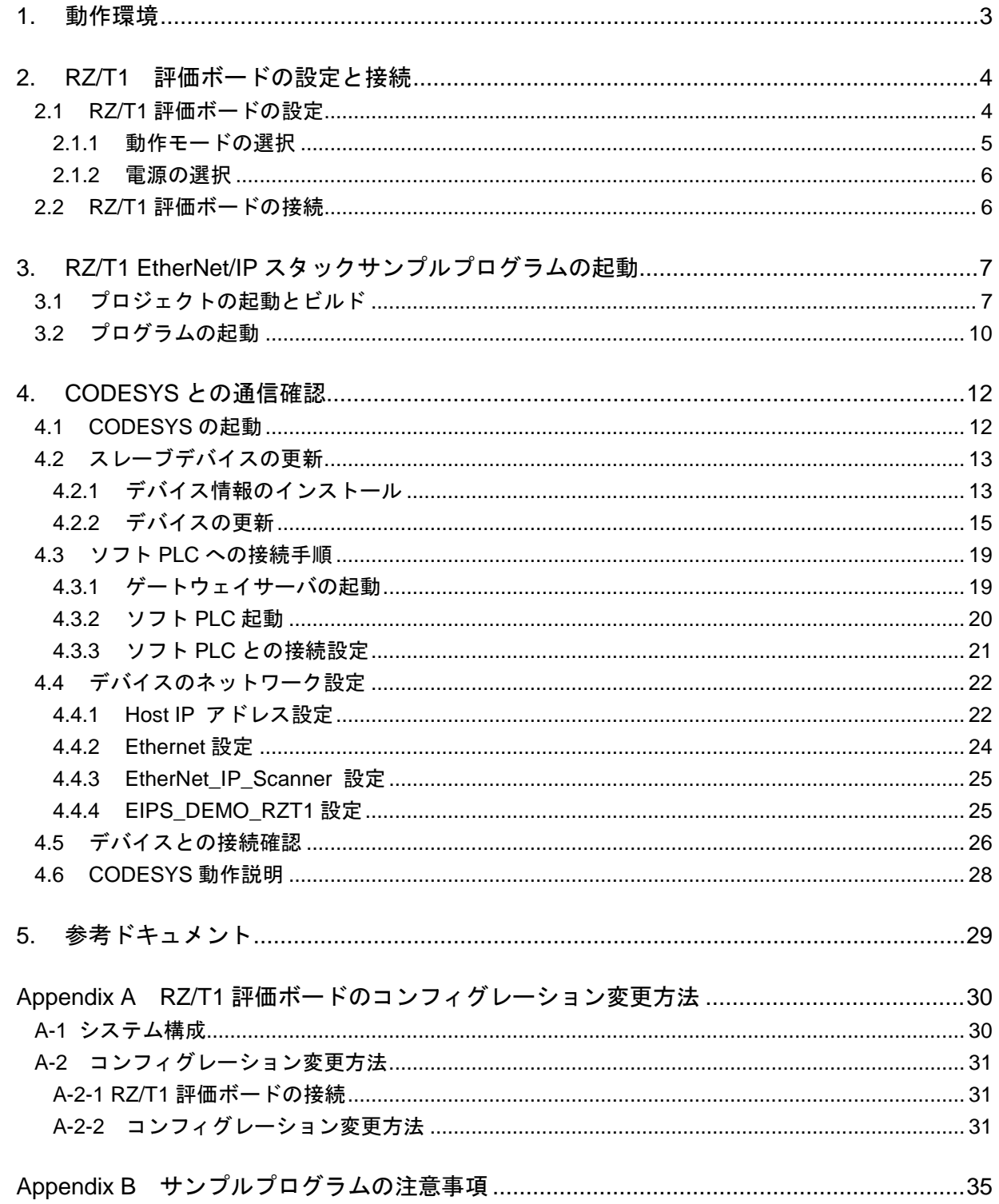

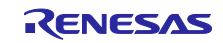

## <span id="page-2-0"></span>1. 動作環境

本マニュアルのサンプルプログラムは、下記の環境を想定しています。

| 項目         | 内容                                      |  |  |
|------------|-----------------------------------------|--|--|
| 使用ボード      | RZ/T1 評価ボード                             |  |  |
|            | RTK7910018C00000BE                      |  |  |
| <b>MCU</b> | RZ/T1 (R-IN エンジン内蔵版)                    |  |  |
|            | R7S910018                               |  |  |
| 動作周波数      | CPU クロック (CPUCLK) : 450MHz (Cortex-R4)  |  |  |
|            | システムクロック (ICLK) : 150MHz (Cortex-M3)    |  |  |
| 動作電圧       | 3.3V                                    |  |  |
| 動作モード      | SPI ブートモード                              |  |  |
| 使用デバイス     | シリアルフラッシュメモリ                            |  |  |
|            | Macronix 社製 MX25L51245GMI-10G           |  |  |
| 通信プロトコル    | EtherNet/IP                             |  |  |
| 統合開発環境     | IAR システムズ社製                             |  |  |
|            | Embedded Workbench for Arm Version 7.80 |  |  |
| エミュレータ     | IAR システムズ社製                             |  |  |
|            | $l$ -jet                                |  |  |
| ソフトウェア PLC | 3S-Systems GmbH 社製                      |  |  |
|            | CODESYS V3.5 SP11                       |  |  |

表 1.1 動作環境

※本マニュアルでは、統合開発環境、ソフトウェア PLC のインストールは完了しているものとしていま す。

ソフトウェア PLC は、リンクス社のサイト(http://linx.jp/download/codesysv3)より入手ください。

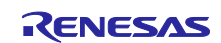

## <span id="page-3-0"></span>2. RZ/T1 評価ボードの設定と接続

ボードの詳細情報に関しては、「RZ/T1 評価ボードユーザーズマニュアル」をご参照ください。

## <span id="page-3-1"></span>2.1 RZ/T1 評価ボードの設定

電源投入前に、DIP-SW とジャンパの設定を行い、各ケーブルを接続します。関連する部品の位置を下図に 示します。

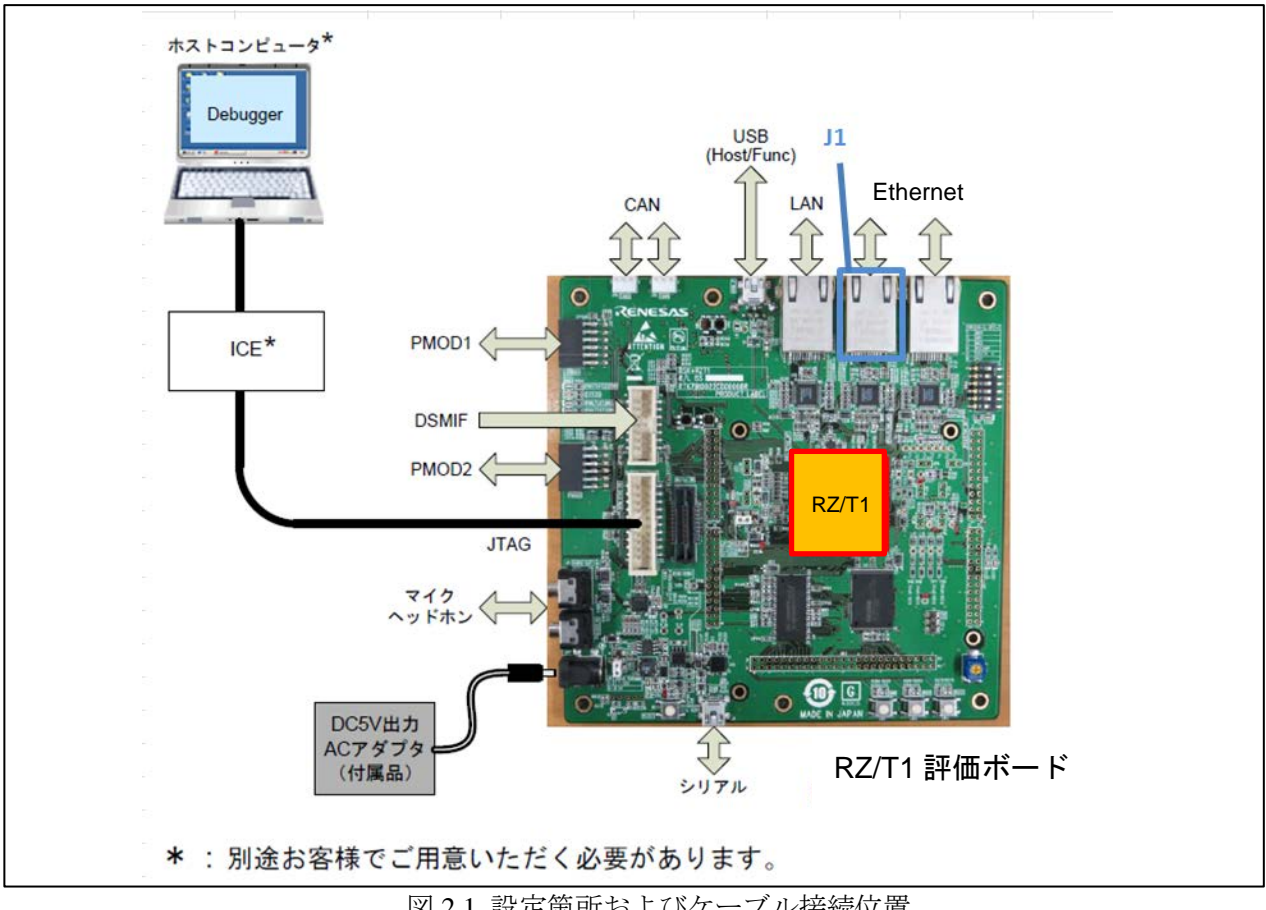

図 2.1 設定箇所およびケーブル接続位置

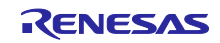

## <span id="page-4-0"></span>2.1.1 動作モードの選択

RZ/T1 は、外部端子(MD0、MD1、MD2)で動作モードを選択します。 以下の表に、RZ/T1 の各モード設定端子のレベルと動作モードとの関係を示します。

表 2.1 動作モード選択

| モード設定端子         |                  |                 | 動作モード                                                                                           |
|-----------------|------------------|-----------------|-------------------------------------------------------------------------------------------------|
| MD <sub>2</sub> | M <sub>D</sub> 1 | MD <sub>0</sub> |                                                                                                 |
| Low             | Low              | Low             | SPI ブートモード(シリアル・フラッシュ)<br>SPI マルチ I/O バス空間に接続されたシリアル・フラッシュメモリからブートします。                          |
| Low             | High             | Low             | 16 ビットバスブートモード(NOR フラッシュ)<br>CS0 空間に接続された NOR フラッシュ(バス幅 16 ビット)からブートします。                        |
| Low             | High             | High            | 32 ビットバスブートモード(NOR フラッシュ)<br>CS0 空間に接続された NOR フラッシュ(バス幅 32 ビット)からブートします。<br>(RZ/T1 評価ボードでは設定禁止) |
|                 | 上記以外             |                 | 予約(設定禁止)                                                                                        |

これらの動作モードを選択する仕組みとして、RZ/T1 評価ボードでは、上記 MD0、MD1、MD2 は DIP-SW(SW4-1、4-2、4-3)に接続されており、ご使用になるサンプルプログラムに応じて設定します。

以下の表に、サンプルプログラムの各動作モードと、対応する SW4 の全設定を示します。

#### 表 2.2 SW4 の設定

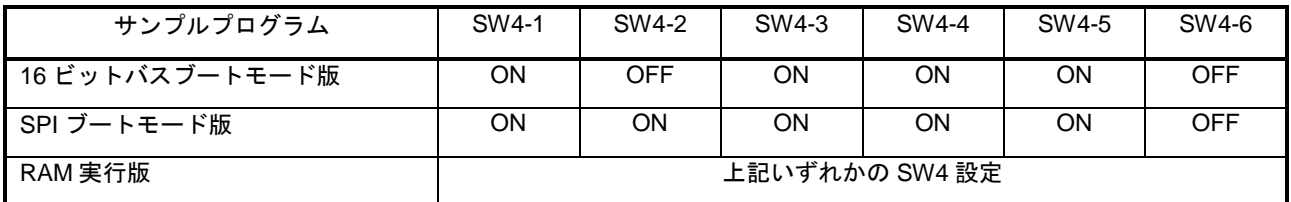

動作モードの選択は、電源を投入する前に行ってください。

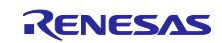

#### <span id="page-5-0"></span>2.1.2 電源の選択

RZ/T1 評価ボードでは、電源選択用ジャンパ(JP2、JP7)を実装しています。 以下の表で塗りつぶしてある設定にします。

表 2.3 JP2、JP7 の設定

| ジャンパ                        | 設定      | 機能                     |
|-----------------------------|---------|------------------------|
| JP <sub>2</sub><br>システム電源選択 | $1 - 2$ | 7~12V 電源を使用            |
|                             | $2 - 3$ | 5V 電源を使用               |
| JP7<br>VCCQ33B 供給元選択        | $1 - 2$ | RZ/T1 デジタル 3.3V 電源から供給 |
|                             | $2 - 3$ | RZ/T1 デジタル 1.2V 電源から供給 |

電源選択用ジャンパの設定は、電源を投入する前に行ってください。

## <span id="page-5-1"></span>2.2 RZ/T1 評価ボードの接続

以下のように、各ケーブルを接続してください。

(1) Ethernet ケーブル(カテゴリ 5 推奨)を J1 に接続。

(2) ICE (I-jet) の JTAG コネクタを J10(ARM JTAG20)に接続し、ホストコンピュータと USB 接続。

(3) DC5V 出力 AC アダプターを J17 に接続し、電源を投入。

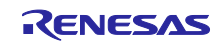

## <span id="page-6-0"></span>3. RZ/T1 EtherNet/IP スタックサンプルプログラムの起動

## <span id="page-6-1"></span>3.1 プロジェクトの起動とビルド

(1) Windows のスタートメニューから、[すべてのプログラム] → [IAR Systems] → [IAR Embedded Workbench for ARM x.xx] → [IAR Embedded Workbench] をクリックし、IAR Embedded Workbench を起動し ます。

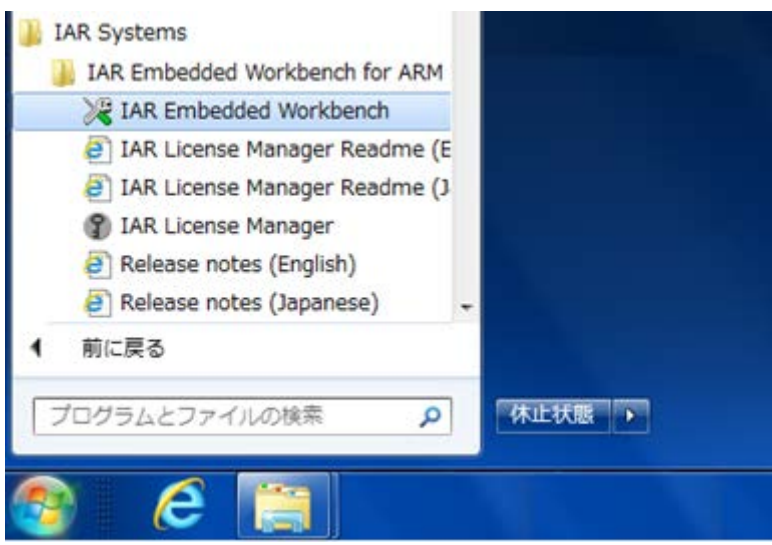

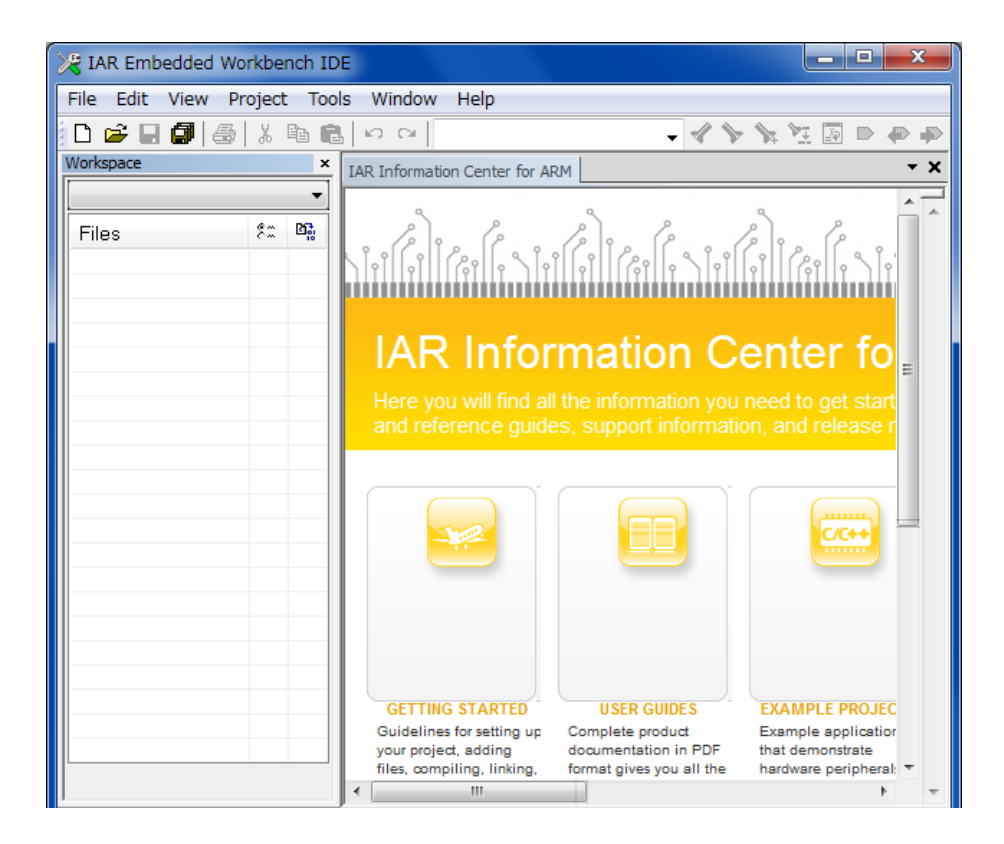

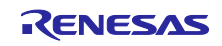

(2) [File]  $\rightarrow$  [Open]  $\rightarrow$  [Workspace] で

¥an-r01an4279jj0100\_rzt1\_ethernetip¥RZT1\_ETHERNETIP\_sample にある" rzt1\_ethernetip.eww"ファイルをダ ブルクリックし、ワークスペースを開きます。

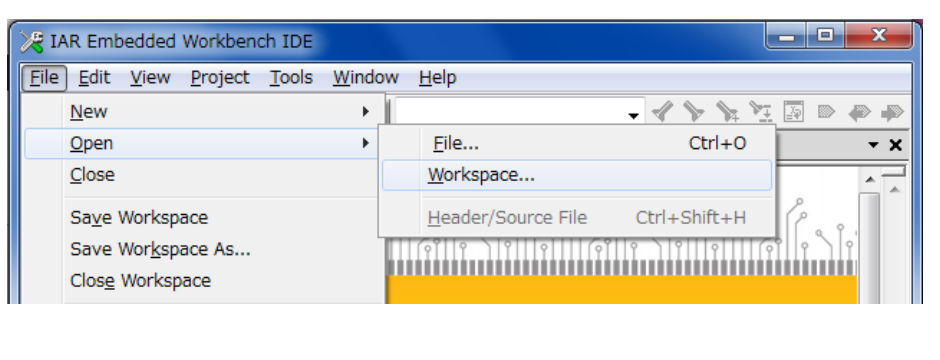

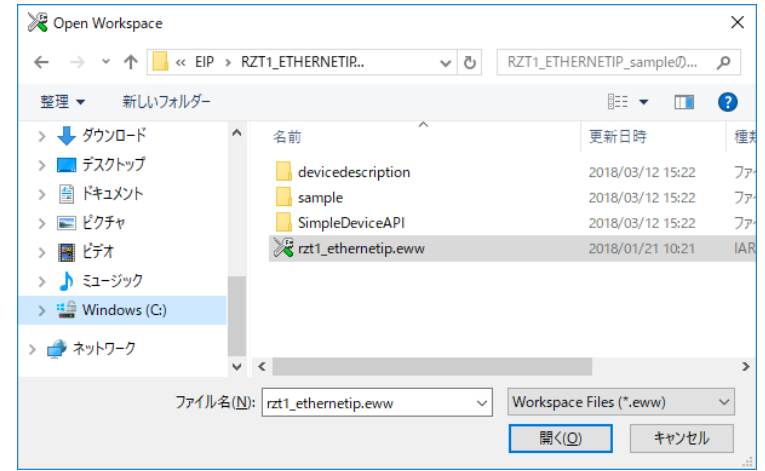

(3)ビルド設定で「Release」を選択します。

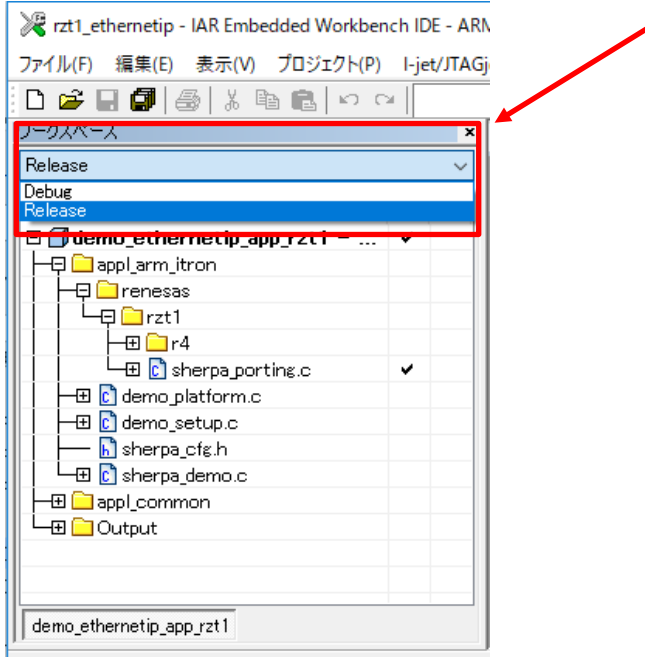

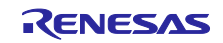

(4) [Project] → [Rebuild All] でビルドを実行します。

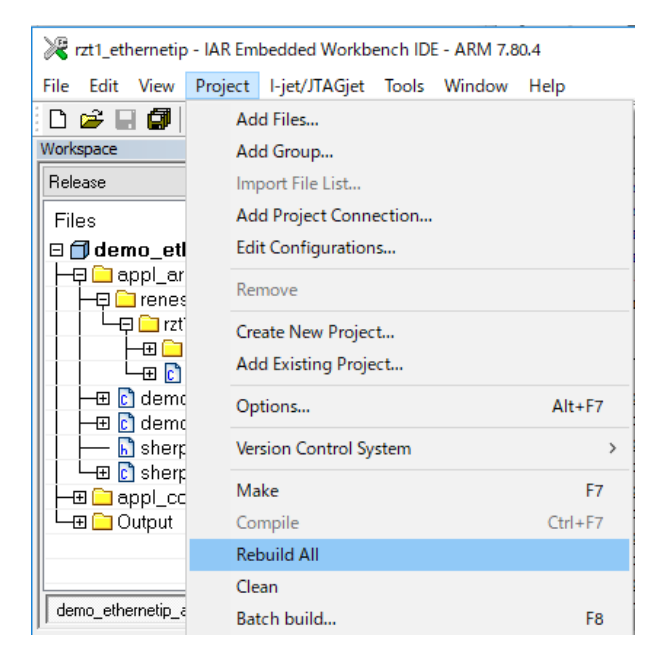

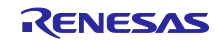

## <span id="page-9-0"></span>3.2 プログラムの起動

[Project] → [Download and Debug] でフラッシュメモリへの書き込みを行い、[Go]ボタンをクリックして、 プログラムを起動します。

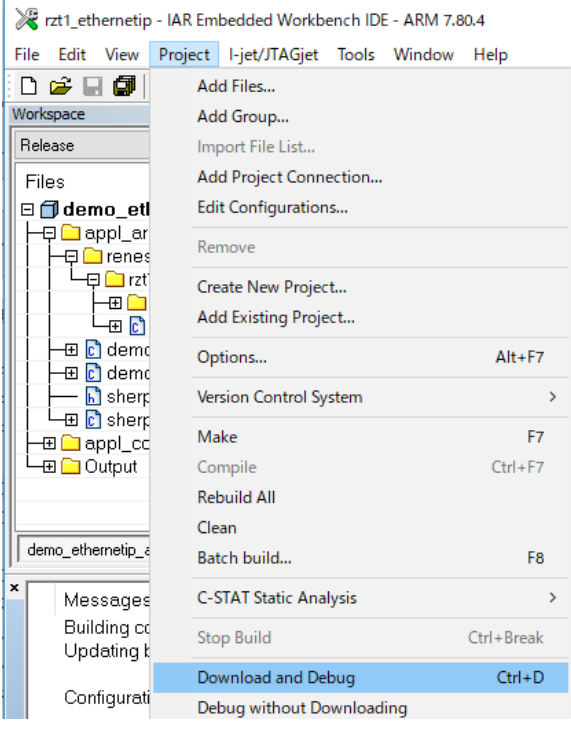

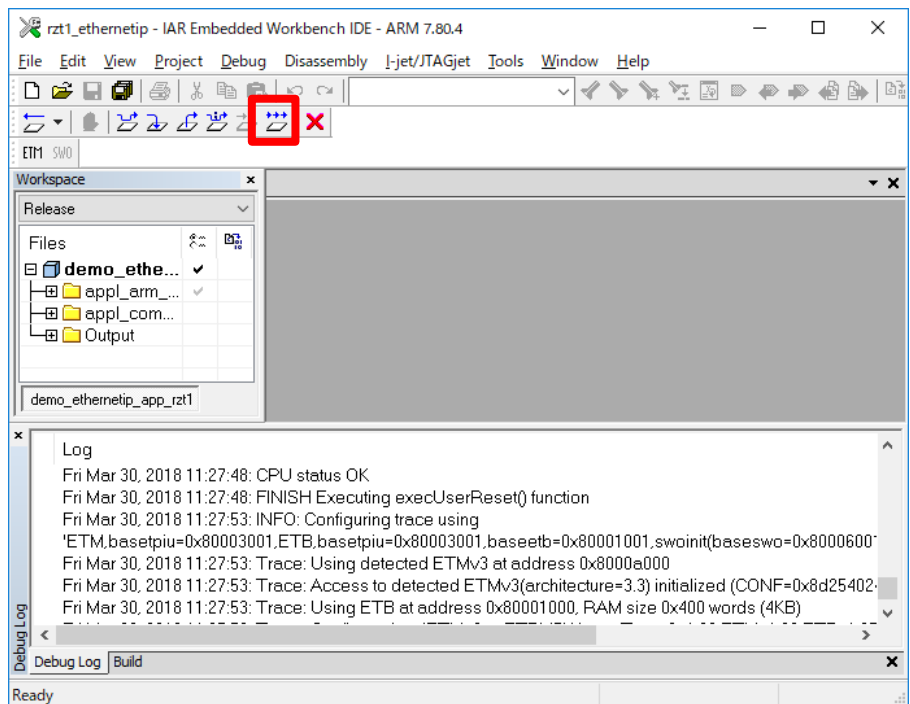

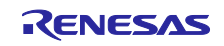

なお、プログラム書き込み時、以下の表示が出力された場合の対処方法を示します。

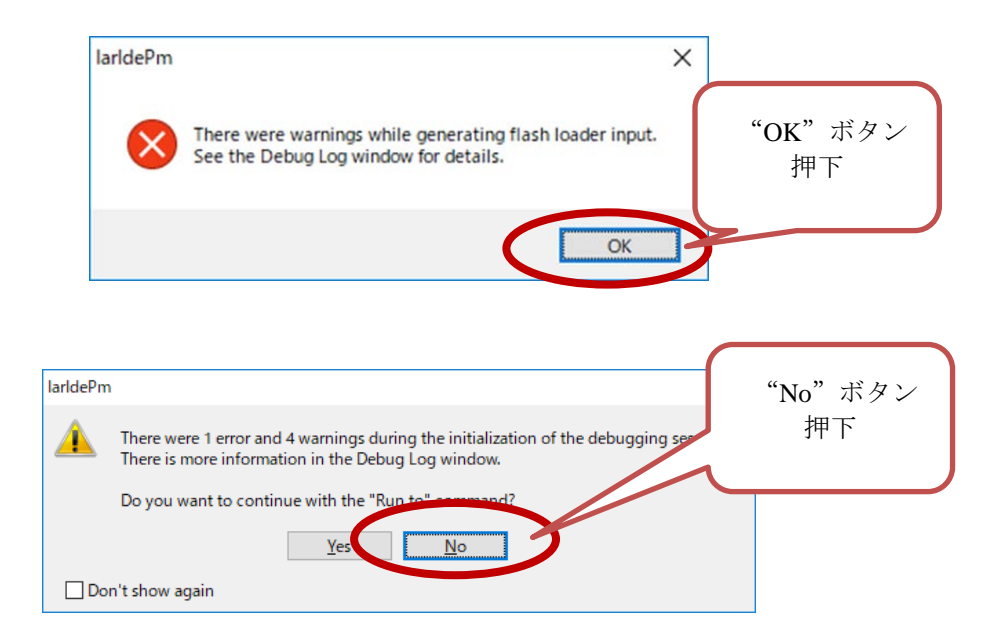

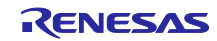

## <span id="page-11-0"></span>4. CODESYS との通信確認

## <span id="page-11-1"></span>4.1 CODESYS の起動

(1)Windows のスタートメニューからすべてのプログラム > 3S CODESYS > CODESYS > CODESYS Vx.x(x.x はバージョン)を選びます。またはインストール後にデスクトップに作成される CODESYS アイコンからも 起動できます。

(2) [File]→[Open Project …]をクリックし、¥an-r01an4279jj0100\_rzt1\_ethernetip¥にある" Renesas\_RZT1\_EtherNetIP.project"ファイルをダブルクリックし、プロジェクトを開きます。

CODESYS の新規プロジェクト構築についての手順及び UI 作成・確認手順については、「R-IN, RZ/T1, EC-1, TPS-1 グループ Software PLC Guide プロジェクト構築・UI 作成編」を参照してください。

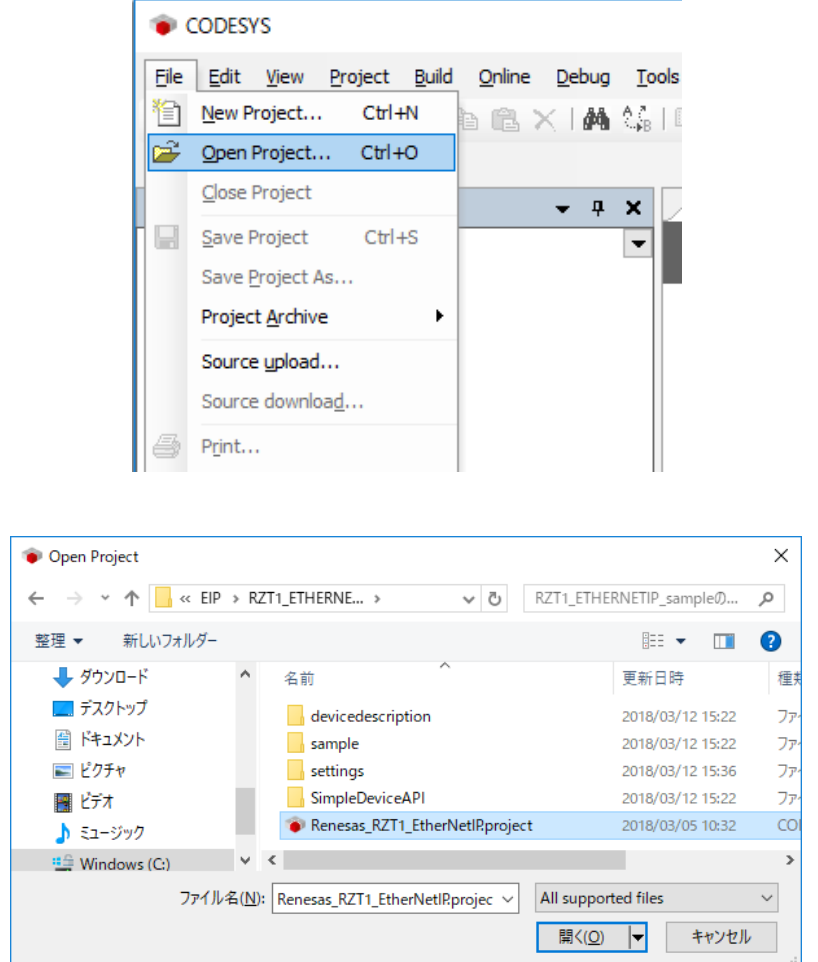

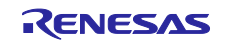

(3) プロジェクトが起動されると、デバイスツリーが表示されます。

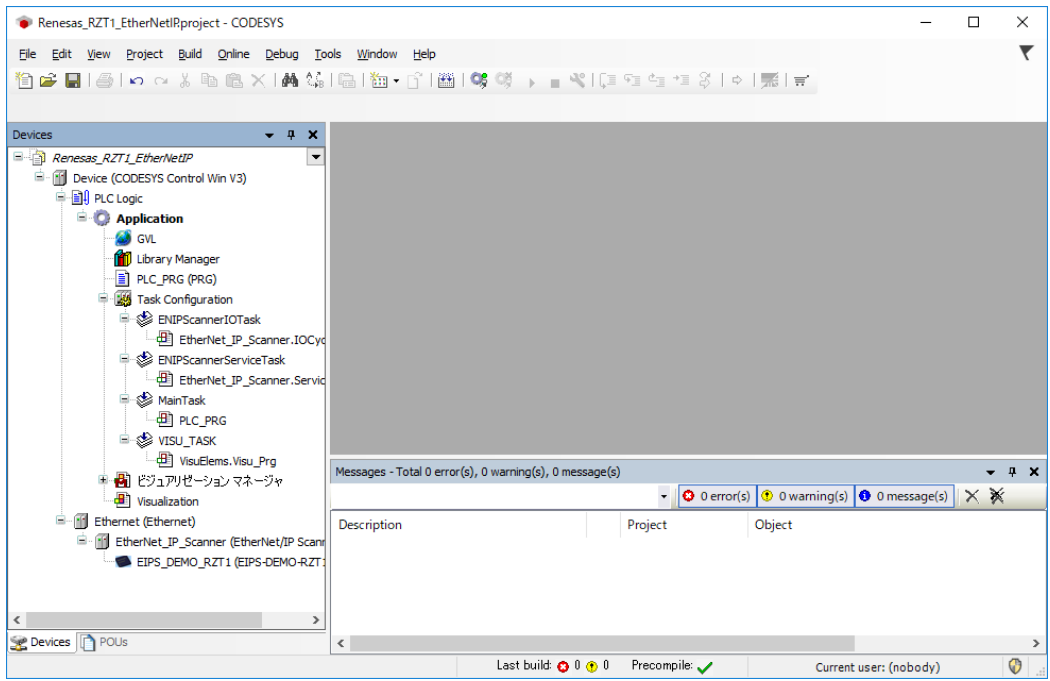

## <span id="page-12-0"></span>4.2 スレーブデバイスの更新

本章は、¥an-r01an4279jj0100\_rzt1\_ethernetip¥ にある" Renesas\_RZT1\_EtherNetIP.project"を初めて起動する時 のみ行います。

#### <span id="page-12-1"></span>4.2.1 デバイス情報のインストール

EtherNet/IP スレーブデバイスを使用するには、デバイス情報が記述されている EDS(Electronic Data Sheet) ファイルのインストールが必要となります。スタックに同梱されていますのでそちらをご利用ください。

CODESYS 上の「ツール」メニューから「デバイスリポジトリ」を選択します。

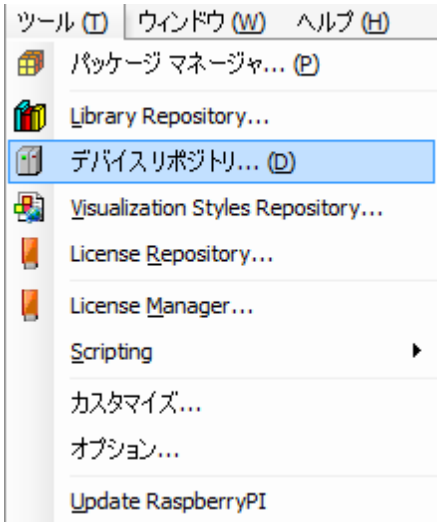

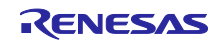

デバイスリポジトリダイアログにて、「インストール」をクリック、ファイルダイアログが表示されますの

で、¥an-r01an4279jj0100\_rzt1\_ethernetip¥RZT1\_ETHERNETIP\_sample¥devicedescription¥etnernetip にある、EDS ファイル「RZT1-EthernetIP-Adapter\_R2.eds」 を指定してください。インストール結果については下図の通 り青枠内に表示されますのでご確認ください。正常に処理が行われた場合は結果の横に ● とアイコンが表 示されます。

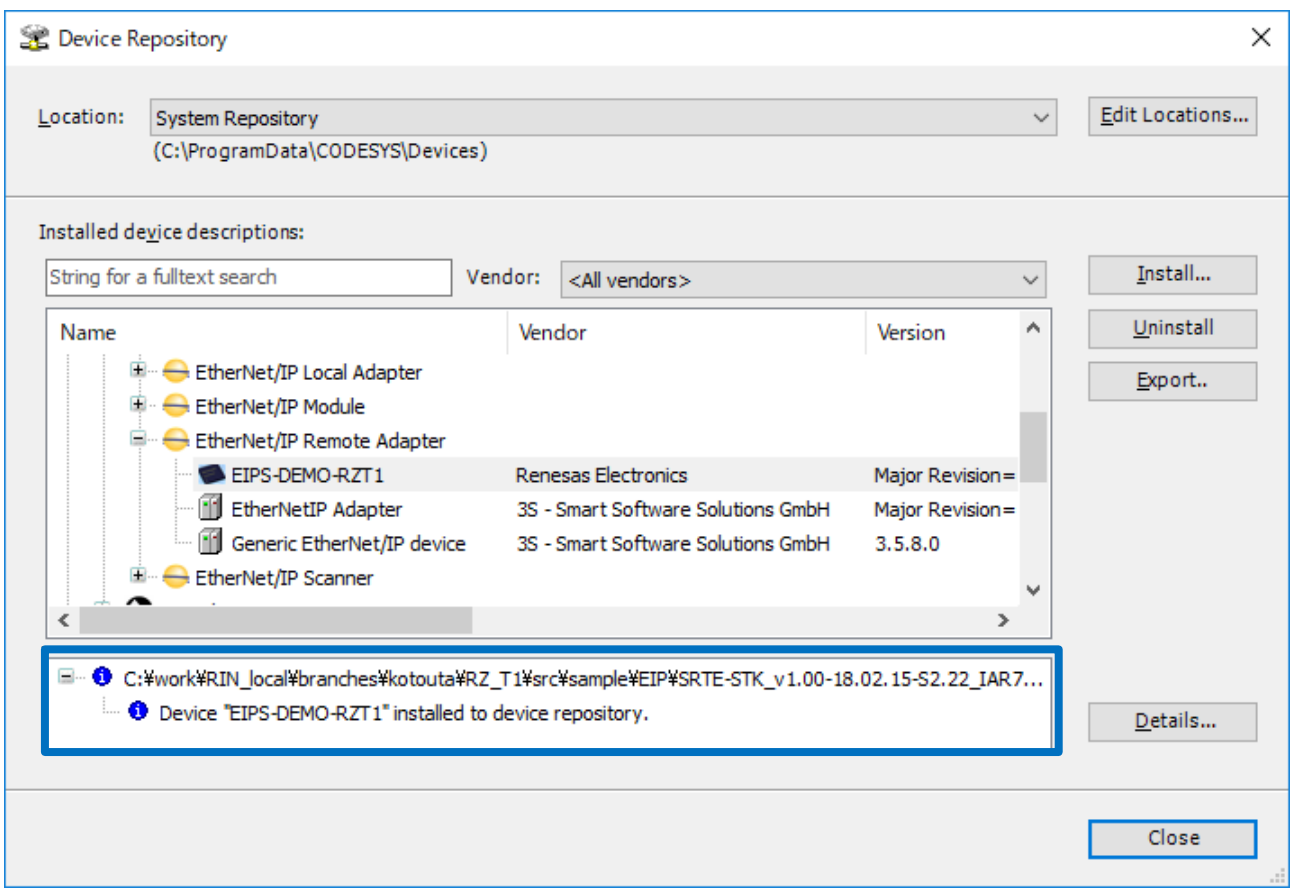

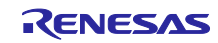

## <span id="page-14-0"></span>4.2.2 デバイスの更新

#### (1) デバイスの更新

デバイスウィンドウの「Device(CODESYS Control Win V3)」上で右クリック、「Update Device …」を選択 します。

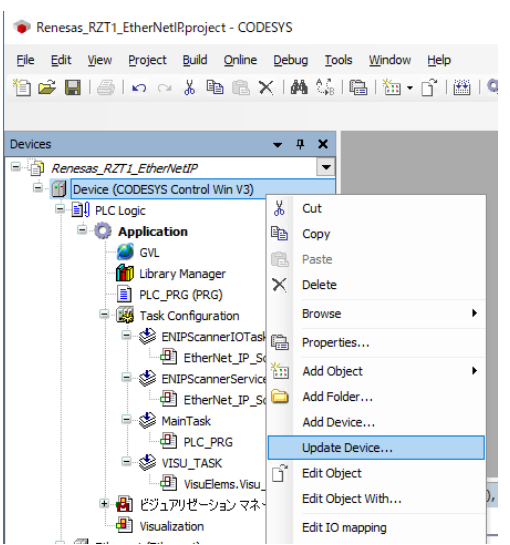

デバイスの更新ダイアログにて、「PLCs-SoftMotion PLCs」以下にある「CODESYS Control Win V3」を選 択し「Update Device」ボタンをクリックします。

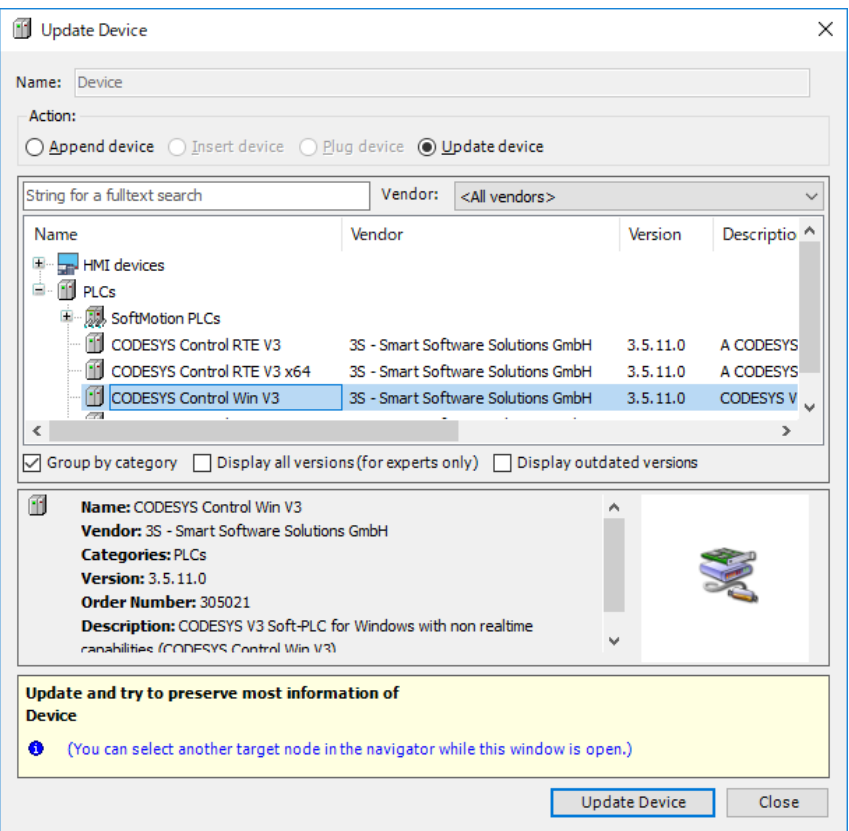

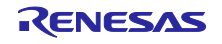

#### (2) Ethernet の更新

デバイスウィンドウの「Ethernet(Ethernet)」上で右クリック、「Update Device …」を選択します。

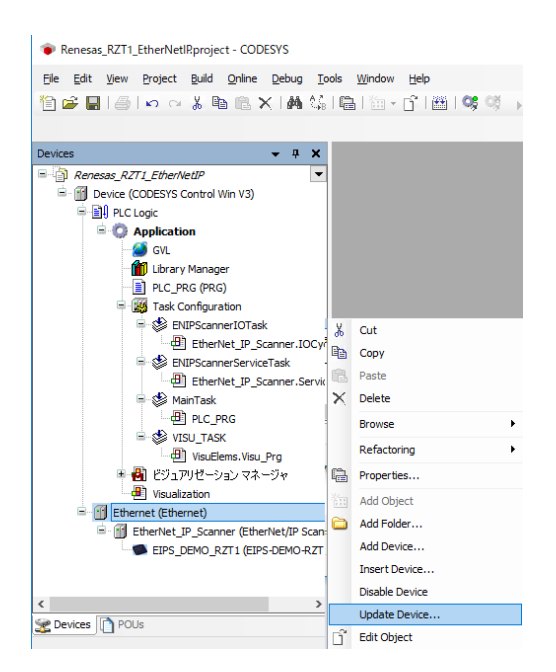

デバイスの更新ダイアログにて、「Fieldbusses – EtherNet/IP - Ethernet Adapter」以下にある「Ethernet」を選 択し「Update Device」ボタンをクリックします。

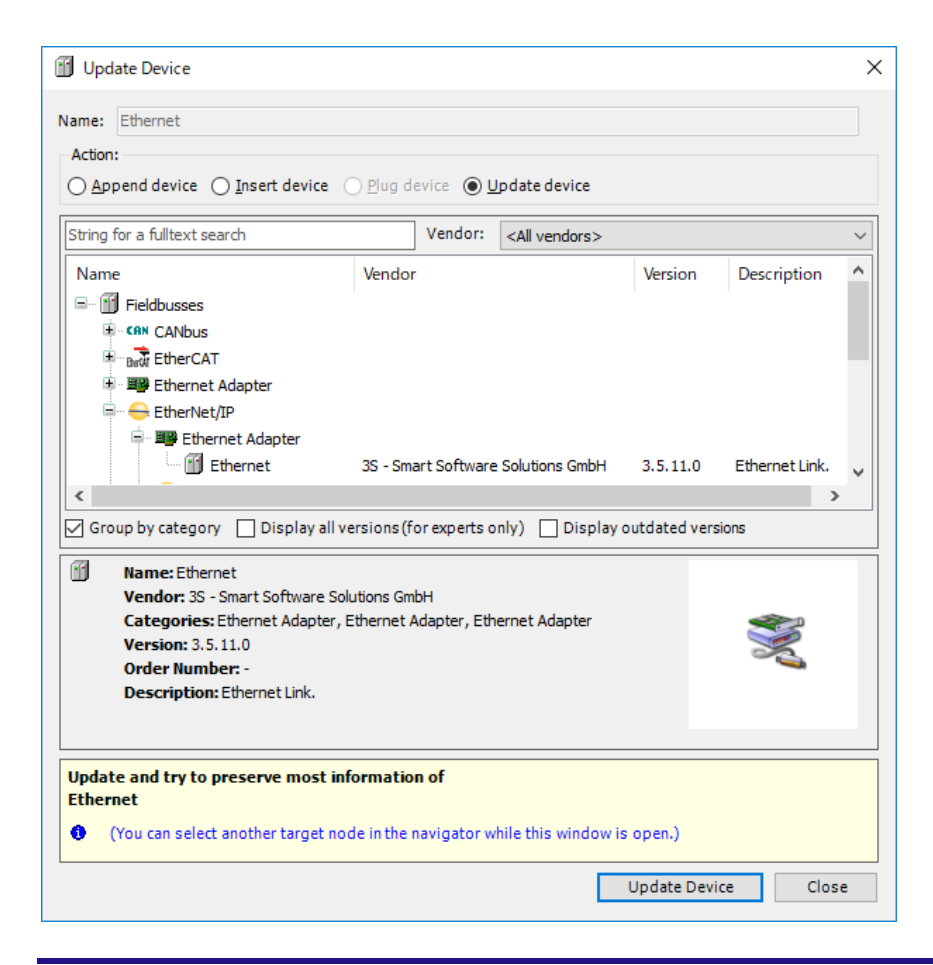

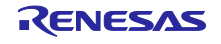

#### (3) EtherNet/IP Scanner の更新

デバイスウィンドウの「EtherNet\_IP\_Scanner(EtherNet\_IP\_Scanner)」上で右クリック、「Update Device …」 を選択します。

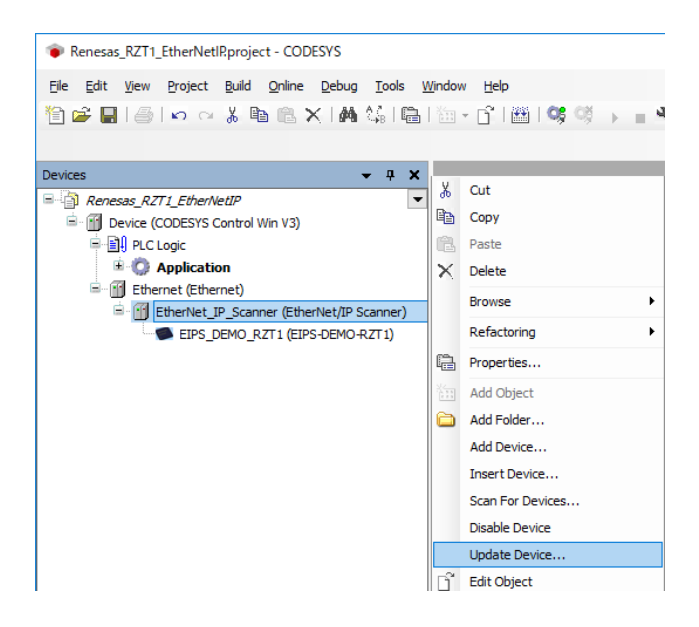

デバイスの更新ダイアログにて、「Fieldbusses – EtherNet/IP – EtherNet/IP Scanner」以下にある「EtherNet/IP Scanner」を選択し「Update Device」ボタンをクリックします。

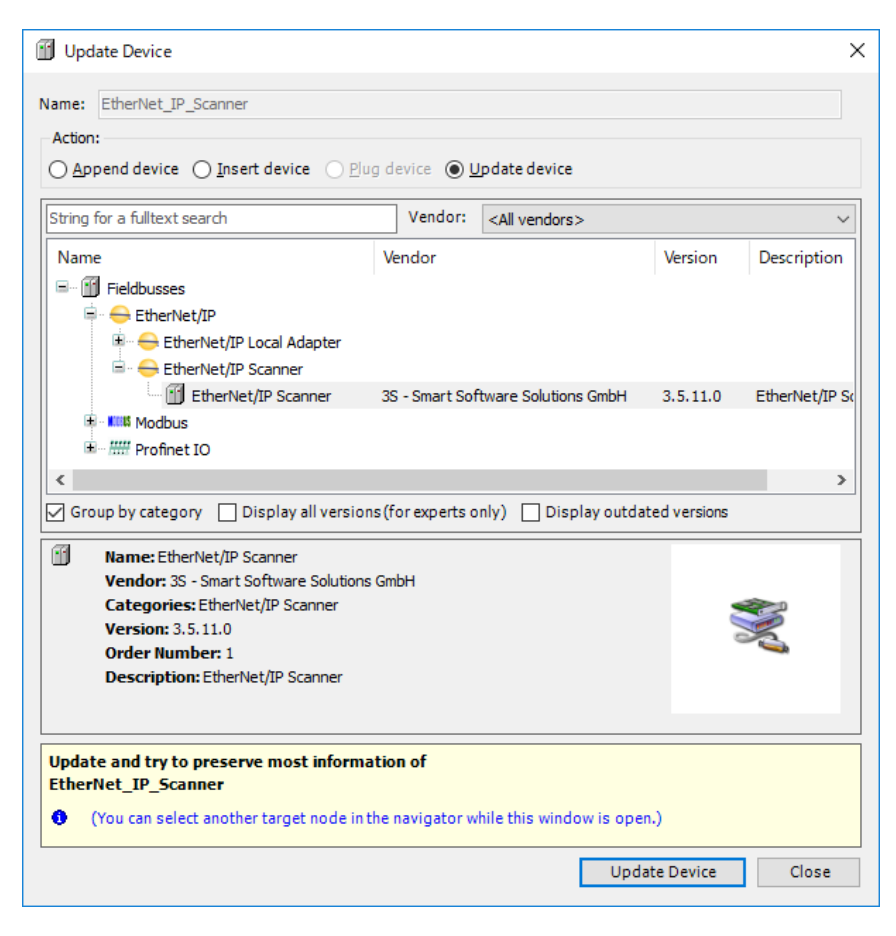

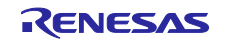

#### (4) EIPS\_DEMO\_RZT1 の更新

デバイスウィンドウの「EIPS\_DEMO\_RZT1(EIPS\_DEMO\_RZT1)」上で右クリック、「Update Device …」を 選択します。

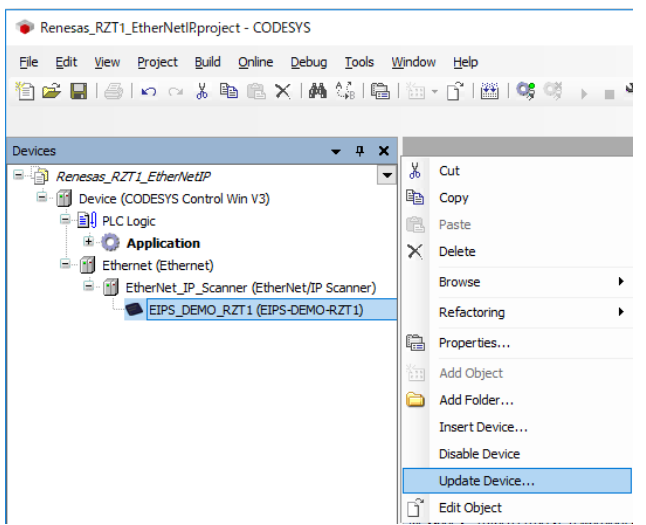

デバイスの更新ダイアログにて、「Fieldbusses – EtherNet/IP – EtherNet/IP Remote Adapter」以下にある 「EIPS\_DEMO\_RZT1」を選択し「Update Device」ボタンをクリックします。

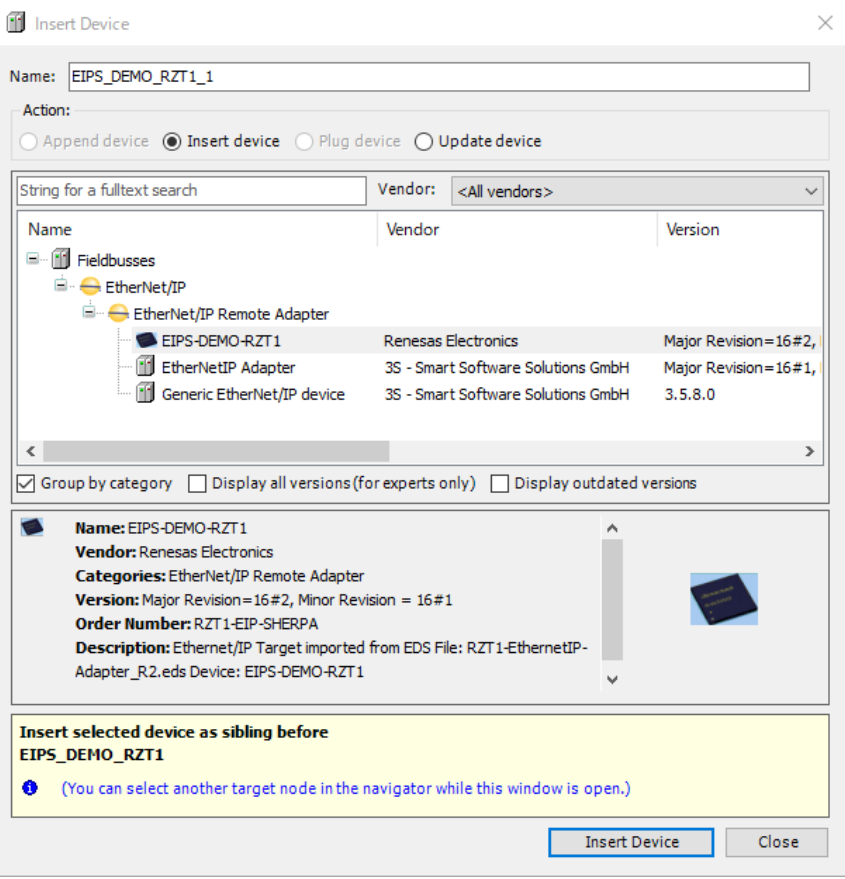

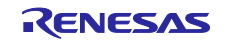

## <span id="page-18-0"></span>4.3 ソフト PLC への接続手順

開発環境からターゲットのソフト PLC にゲートウェイを介して接続する手順を記載します。

#### <span id="page-18-1"></span>4.3.1 ゲートウェイサーバの起動

ゲートウェイサーバの動作状況をシステムトレイで確認し、停止している場合、 をクリックし「Start Gateway」を選択し起動操作を行なってください。ゲートウェイサーバは通常 Windows 起動時にサービスと して自動起動します。デスクトップ右下のシステムトレイにあるアイコンが動作状況を示しています。

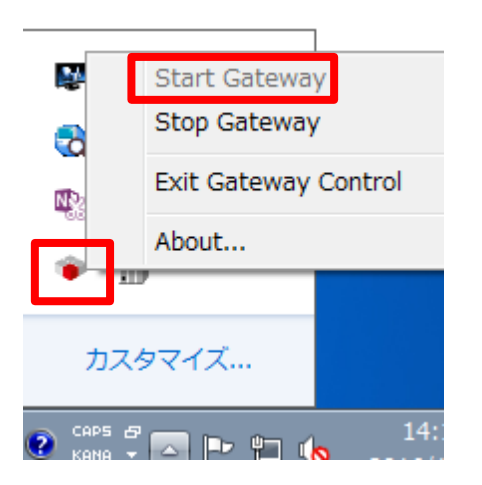

※システムトレイにアイコンがない場合

スタートメニューよりすべてのプログラム>3S CODESYS>CODESYS Gateway V3>

CODESYS Gateway V3 を選択しゲートウェイサーバを起動してください。

ゲートウェイサーバを起動しても、システムトレイにアイコンが表示されない場合はお使いの端末の再起動 をお試しください。

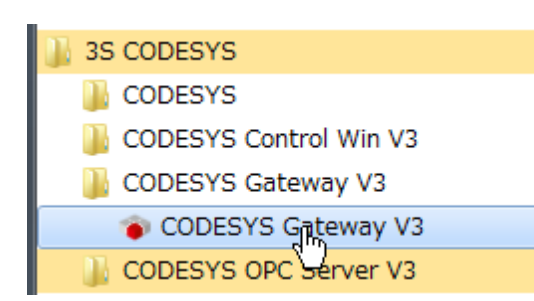

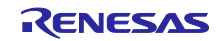

#### <span id="page-19-0"></span>4.3.2 ソフト PLC 起動

ソフトPLC の動作状況をシステムトレイで確認し、停止している場合、■をクリックし「Start PLC」を選択し起動操作を行なってください。ソフト PLC は通常 Windows 起動時にサービスとして自動起 動します。デスクトップ右下のシステムトレイにあるアイコンが動作状況を示しています。

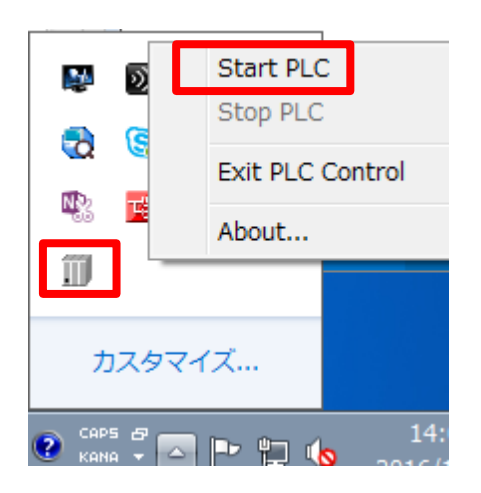

※システムトレイにアイコンがない場合

スタートメニューよりすべてのプログラム>3S CODESYS>CODESYS Gateway V3> CODESYS Gateway V3 を選択しゲートウェイサーバを起動してください。 ゲートウェイサーバを起動しても、システムトレイにアイコンが表示されない場合はお使いの端末の再起動 をお試しください。

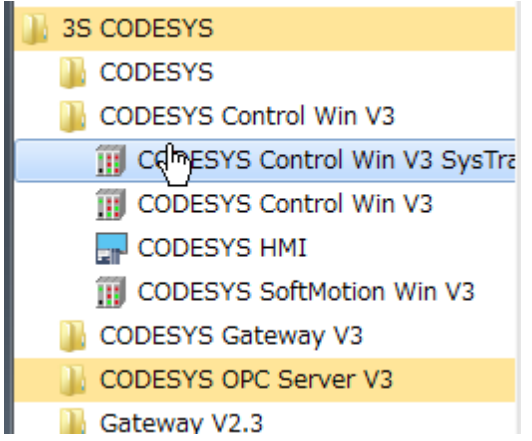

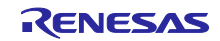

## <span id="page-20-0"></span>4.3.3 ソフト PLC との接続設定

「デバイス」ウィンドウのツリーから「Device (CODESYS Control Win V3)」をダブルクリックし、「通 信設定」画面を開きます。この画面で開発環境からソフト PLC サービスへ接続するための通信設定をする ことができます。「通信設定」タブの「Scan network…」ボタンをクリックしてください。

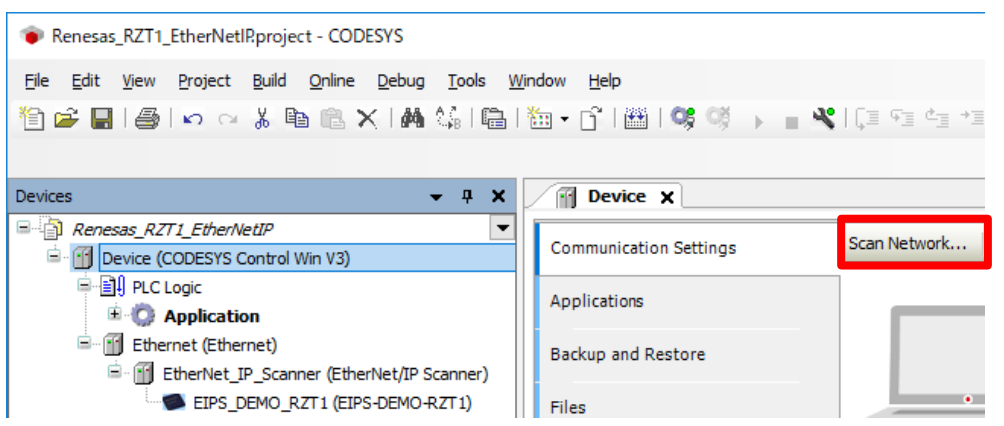

「デバイスの選択」ウィンドウが表示され自動的にローカルネットワークの利用可能なデバイスが検索され ます。ソフト PLC サービスが見つかれば成功です。表示された PC 名をダブルクリックしてください。

表示されない場合は前述した「[4.3.1](#page-18-1) [ゲートウェイサーバの起動」](#page-18-1)と「[4.3.2](#page-19-0) [ソフト](#page-19-0) PLC 起動」の設定を再度 ご確認ください。

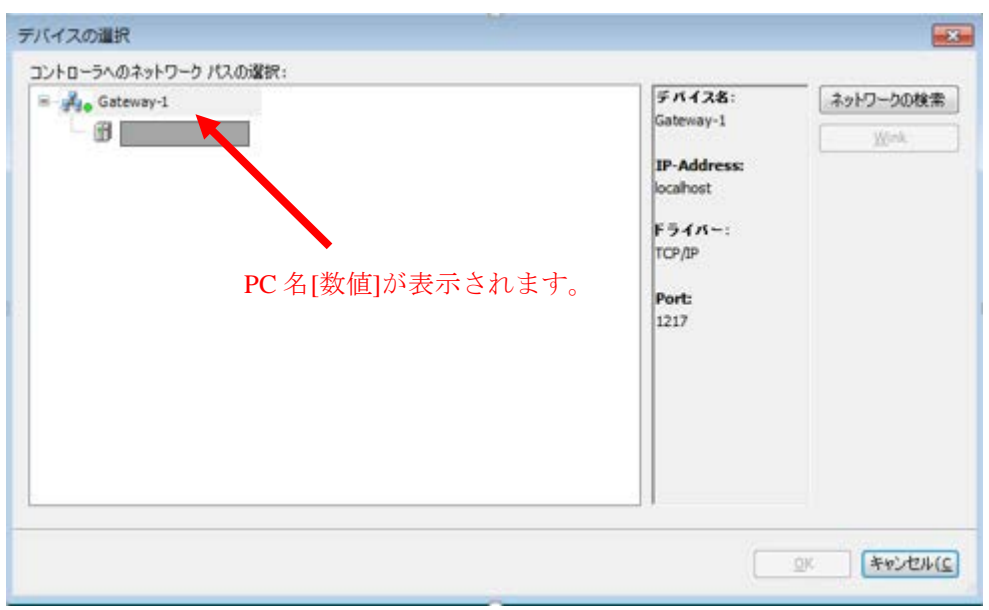

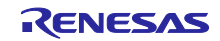

## <span id="page-21-0"></span>4.4 デバイスのネットワーク設定

#### <span id="page-21-1"></span>4.4.1 Host IP アドレス設定

デバイス設定を行う前にホストの IP アドレス設定を行います。「ネットワーク設定」を開きます。

Windows7 では、Control panel->Network and Sharing Center->Change adapter settings

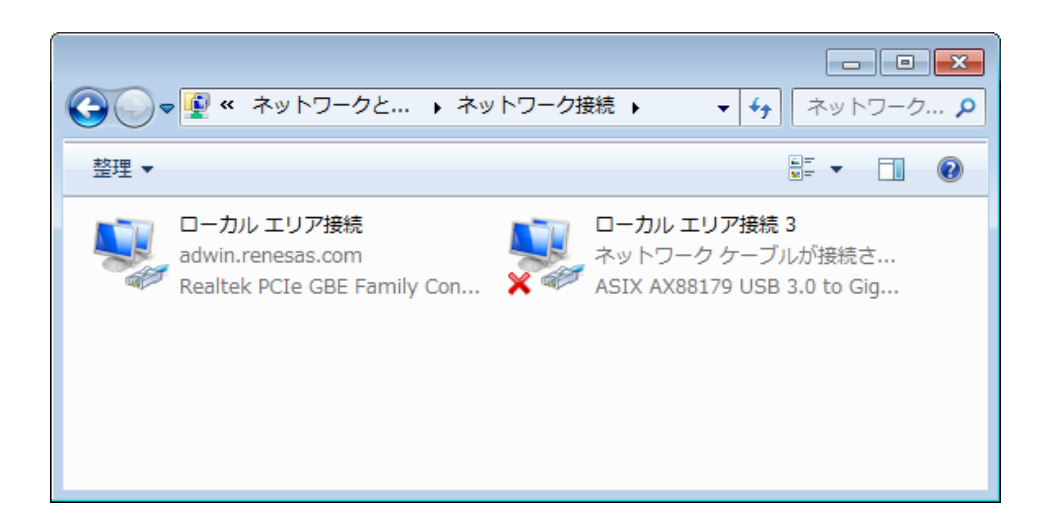

ローカルエリア接続をダブルクリック(もしくは右クリック)しプロパティを選択。

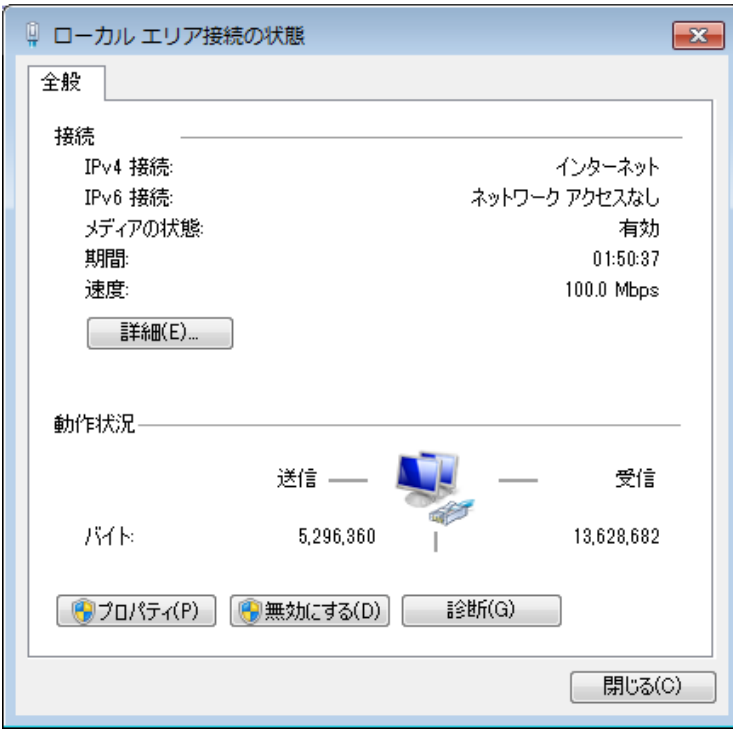

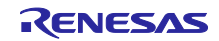

TCP/IPv4 を選択し、プロパティボタンをクリック。

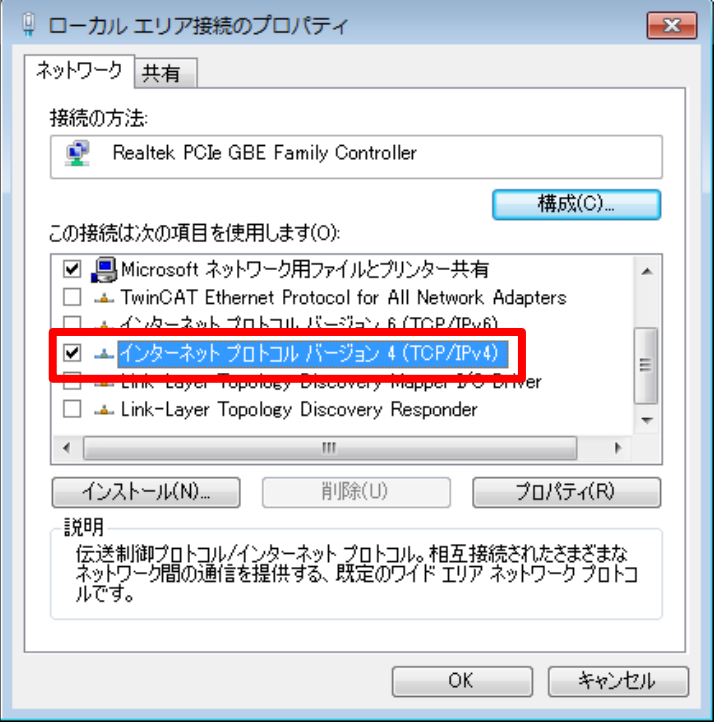

下図赤枠にて IP アドレス、サブネットマスクを設定。

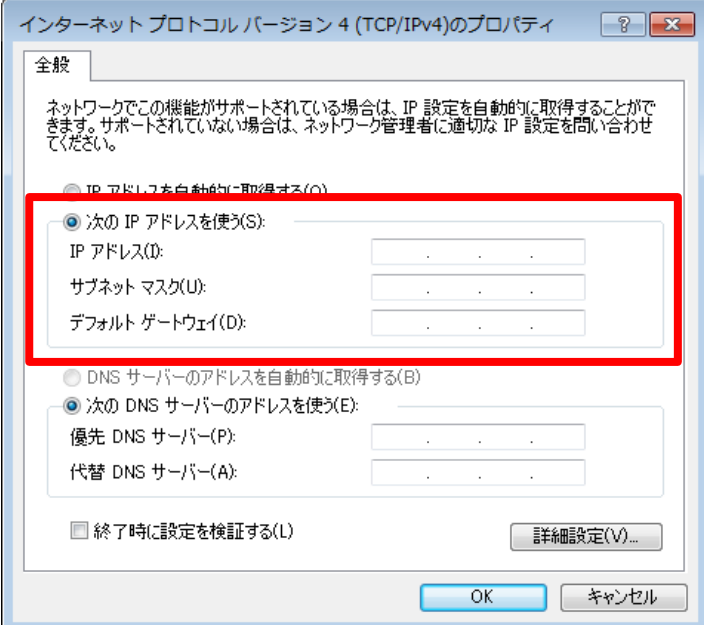

以上で設定完了です。

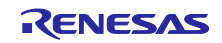

## <span id="page-23-0"></span>4.4.2 Ethernet 設定

デバイスウィンドウの「Ethernet (Ethernet)」をダブルクリックして設定ウィンドウを開きます。 「General」タブにて、下図赤枠 Interface 横のアイコンをクリックしネットワークアダプター画面を表示さ せます。

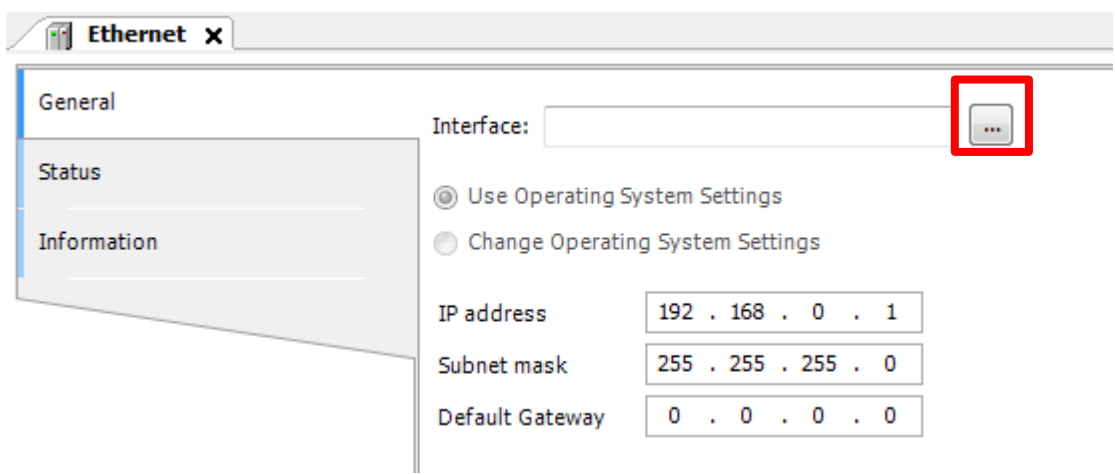

接続されたポート名が表示されますので使用するポートを選択してください。

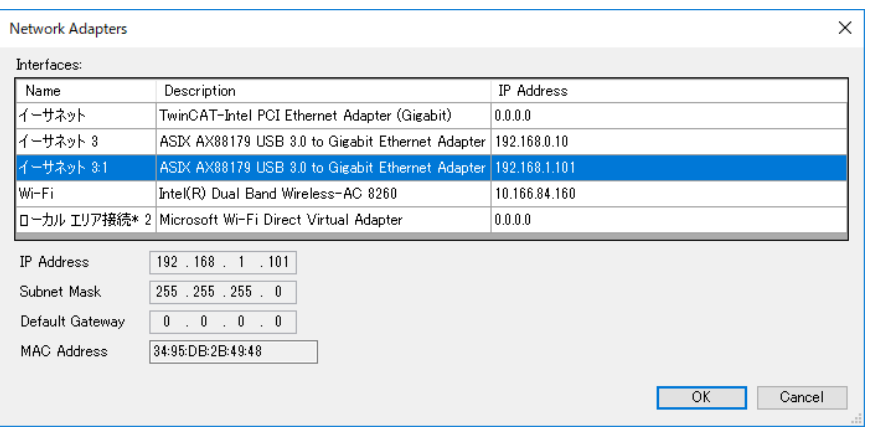

選択したポートの IP アドレスが正しく設定されているかご確認ください。

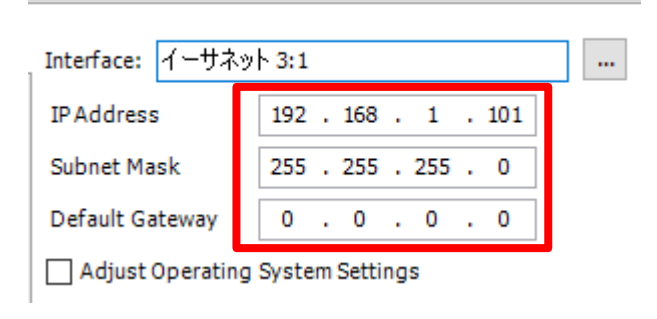

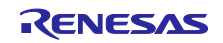

## <span id="page-24-0"></span>4.4.3 EtherNet\_IP\_Scanner 設定

このデバイスについては設定の必要はありません。

#### <span id="page-24-1"></span>4.4.4 EIPS\_DEMO\_RZT1 設定

デバイスウィンドウ内の「EIPS\_DEMO\_RZT1(EIPS\_DEMO\_RZT1)」をダブルクリックして設定ウィンドウ を開きます。設定ウィンドウ内、「General」タブにて設定を行います。

EtherNet /IP ではスレーブデバイスの識別を IP アドレスで行っています。ここはデバイス側で設定された IP アドレスに応じて値を設定してください。

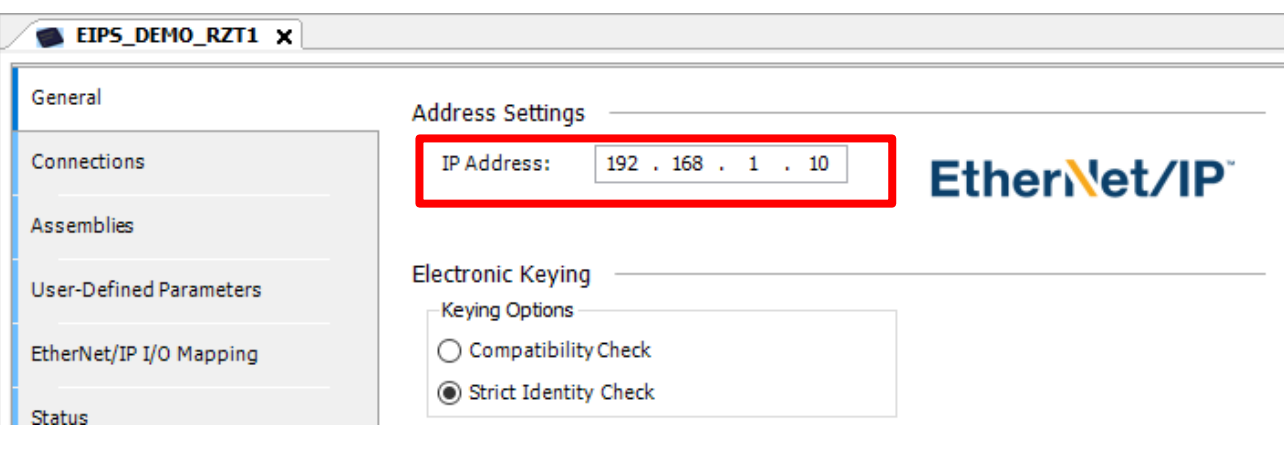

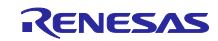

## <span id="page-25-0"></span>4.5 デバイスとの接続確認

CODESYS 開発環境においてプログラムの実行方法及びデバイスの接続確認方法について記載します。

「ビルド」メニューより「ビルド」を選択。

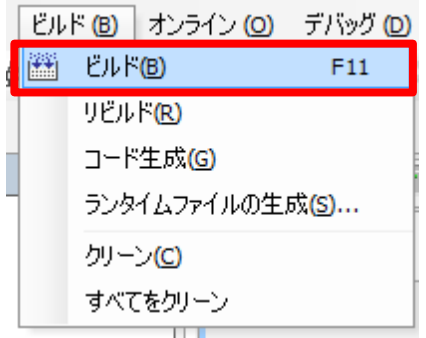

「オンライン」メニューより「ログイン」を選択。

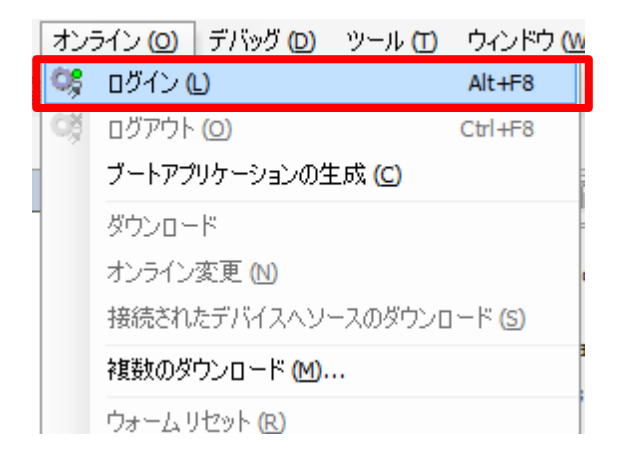

「デバッグ」メニューより「運転」を選択でプロジェクトが Windows 上で実行されます。

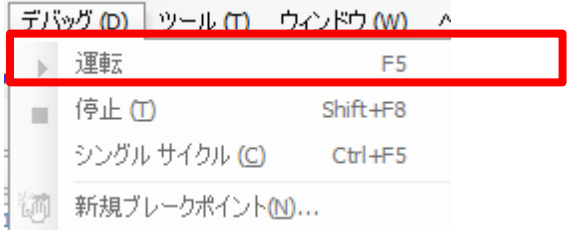

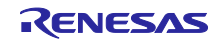

デバイス名の横に接続の状況が表示されます。下図のように● となっていればデバイスとの接続が成功 しています。

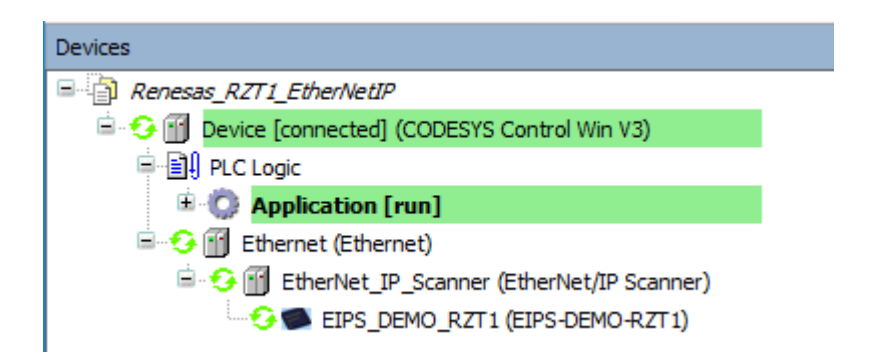

デバイスステータス

- ●: PLC が接続されていてアプリケーションが実行中の状態です。
- ●: PLC が接続されていてアプリケーションが停止中の状態です。
- ▲:エラーとなっています。エラー内容及びデバイス設定内容をご確認ください。
- ■:デバイス情報がデバイスリポジトリにありません。デバイス情報ファイルを見直した上で、 インストールし直して下さい。

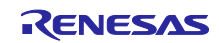

## <span id="page-27-0"></span>4.6 CODESYS 動作説明

CODESYS 実行時、以下の画面が表示されます。評価ボードは以下の画面の Switch の状態を受信し、Switch の状態をそのまま送信します。

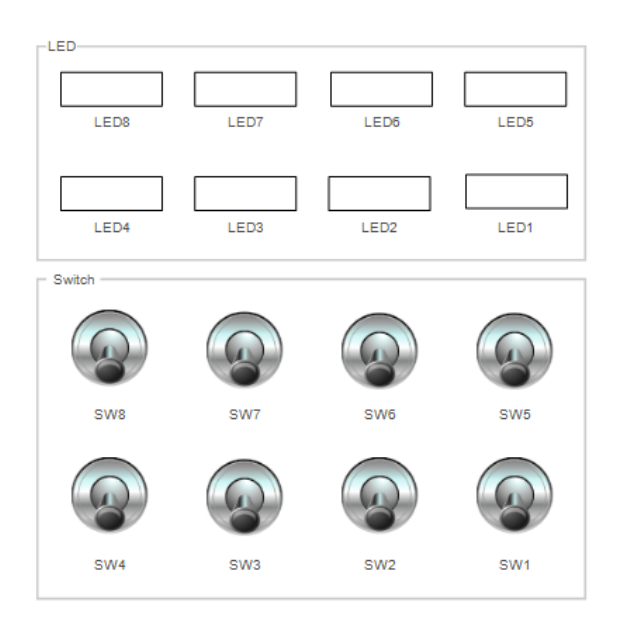

下記に SW5 を ON した時のイメージを示します。

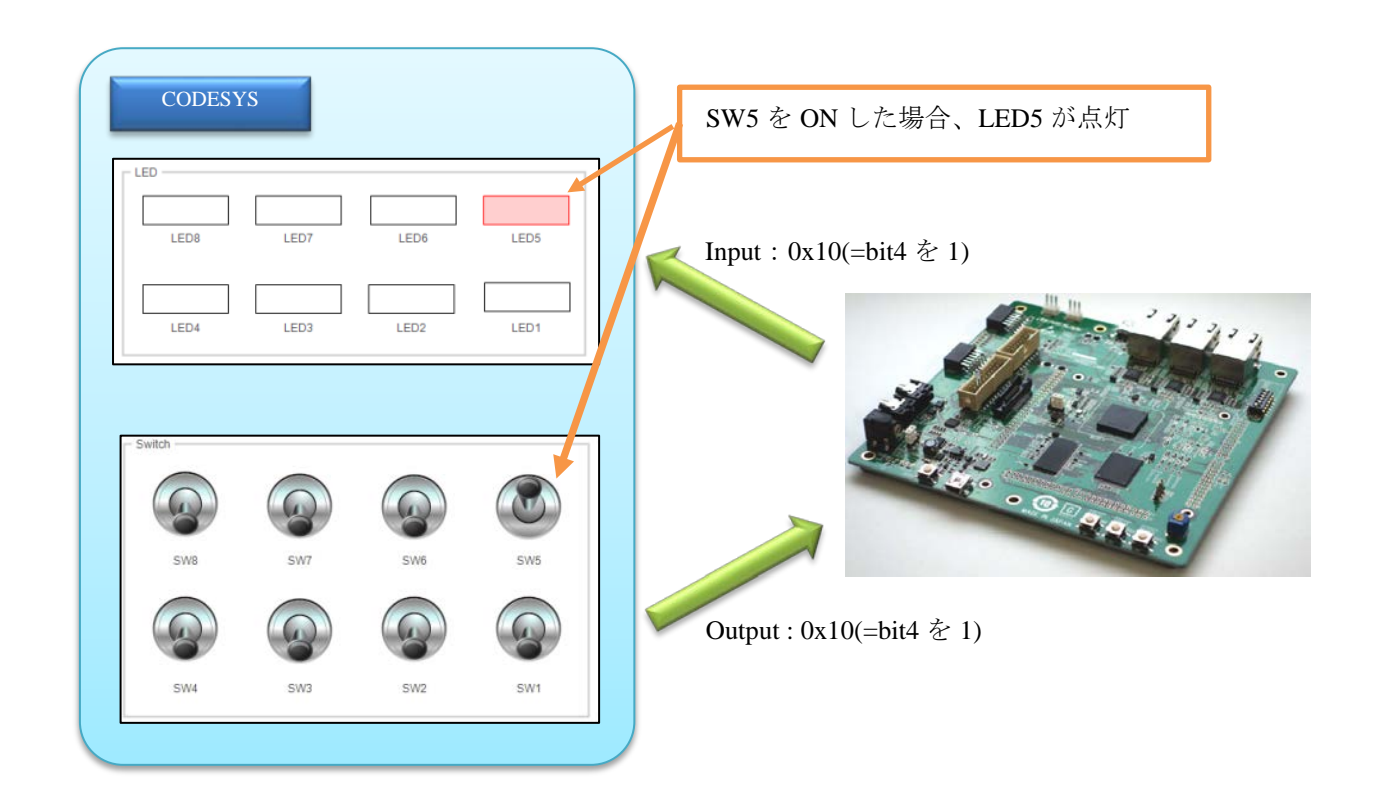

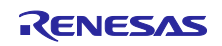

- <span id="page-28-0"></span>5. 参考ドキュメント
- ドキュメント/アプリケーションノート/サンプルコード
	- ・RZ/T1 グループ 初期設定
	- ・RZ/T1 グループ ユーザーズマニュアル ハードウェア編
	- ・RZ/T1 評価ボード RTK7910022C00000BR ユーザーズマニュアル
	- ・R-IN, RZ/T1, EC-1, TPS-1 グループ Software PLC Guide プロジェクト構築・UI 作成編
	- ・R-IN,RZ/T1 グループ Software PLC Guide EtherNet/IP 編

最新版をルネサスエレクトロニクスホームページから入手してください。

- テクニカルアップデート/テクニカルニュース (最新の情報をルネサスエレクトロニクスホームページから入手してください。)
- 開発環境 (最新版を各ホームページから入手してください。)

IAR 統合開発環境 (IAR Embedded Workbench® for Arm) に関しては、IAR ホームページから入手して ください。

ソフトウェア PLC(CODESYS)に関しては、リンクス社ホームページから入手してください。

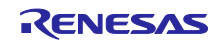

## <span id="page-29-0"></span>Appendix A RZ/T1 評価ボードのコンフィグレーション変更方法

ホスト PC と RZ/T1 評価ボードをシリアルで接続することにより、ホスト PC のターミナルソフトより下 記を変更することができます。

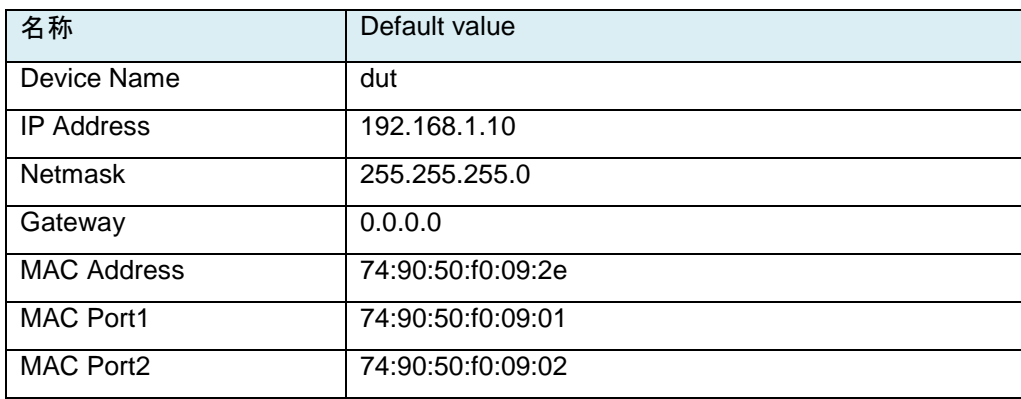

ボード出荷時に、本 EtherNet/IP スタックプログラムを RZ/T1 評価ボードに書き込み、実行した場合は、上 記 Default value が FlashROM に書き込まれます。2 回目からは、FlashROM に書き込まれた初期値の値が優 先され起動します。

## A-1 システム構成

<span id="page-29-1"></span>以下にシステム構成を示します。

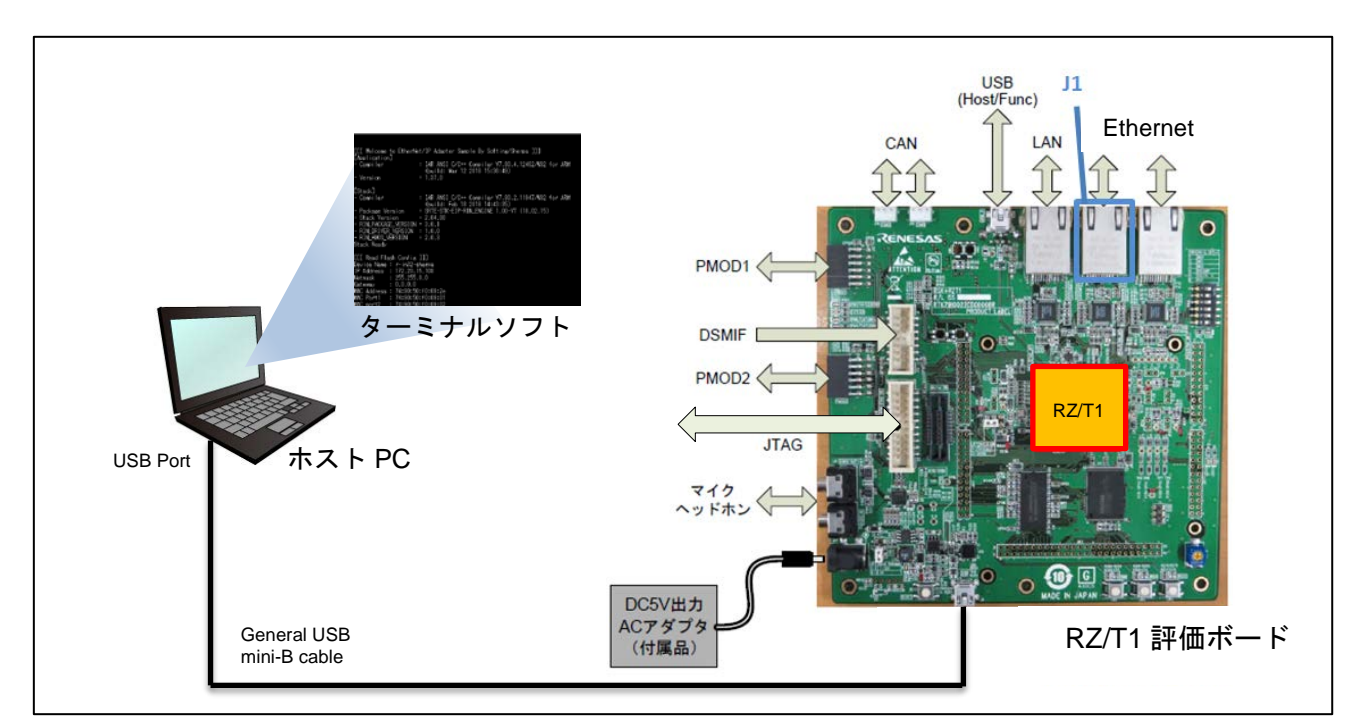

## 図 A.1 システム構成図

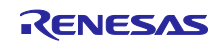

<span id="page-30-0"></span>A-2 コンフィグレーション変更方法

#### A-2-1 RZ/T1 評価ボードの接続

<span id="page-30-1"></span>以下のように、各ケーブルを接続してください。

(1) General USB mini-B Cable の mini-B を J8:USB シリアルポートコネクタに接続し、ホストコンピュータと USB 接続。

(2) DC5V 出力 AC アダプターを J17 に接続し、電源を投入。

## A-2-2 コンフィグレーション変更方法

<span id="page-30-2"></span>(1) ターミナルソフト起動

ターミナルソフトを起動して、シリアル通信設定を行います。以下にシリアル通信設定を示します。

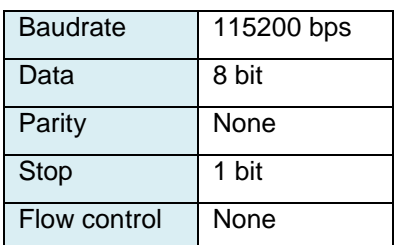

以下にターミナルソフトの改行コードの設定を示します。

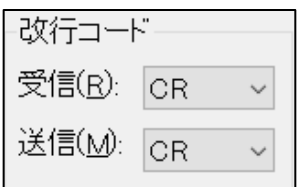

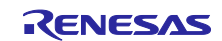

#### (2) RZ/T1 評価ボードリセット/スタート

リセットボタンを押下すると、下記画面が表示されます。

カウントダウンが「0」になる前に、キーボードから任意の値を入力します。

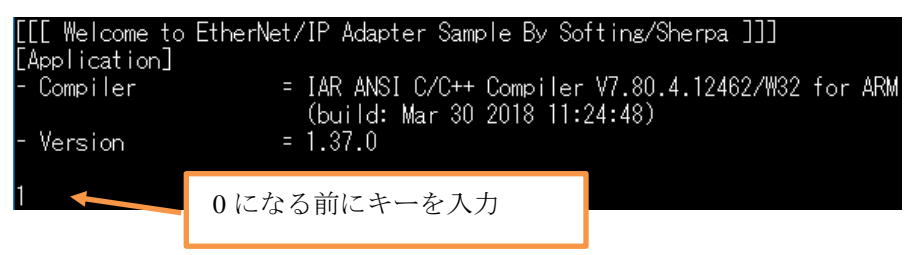

FlashROM 領域を削除するため、「Do you erase the flash area? (y/n):」で「y」を入力して Enter を押下しま す。再びカウントダウンが「0」になる前に、キーボードから任意の値を入力します。

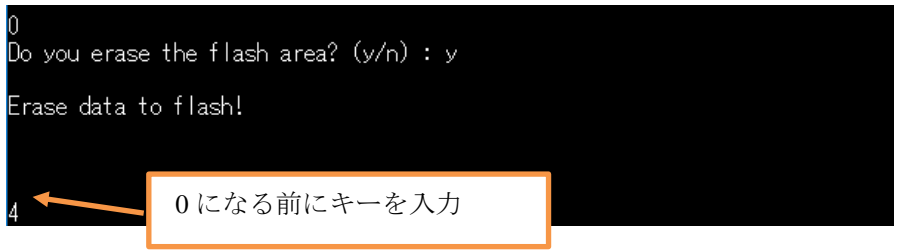

#### (3) Device Name 変更

Device Name「dut」を変更する場合は、「y」を入力して Enter を押下します。変更しない場合は、「n」 を入力して Enter を押下します。

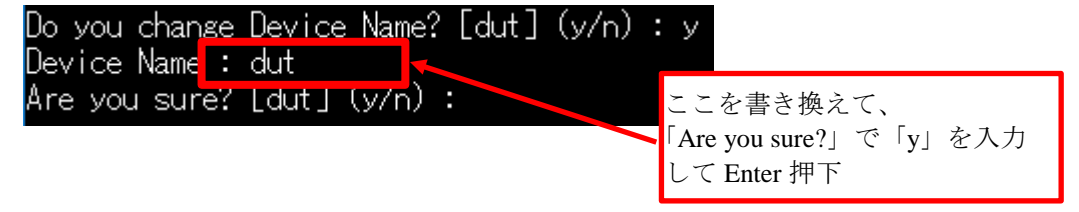

#### (4) IP Address 変更

IP Address「192.168.1.10」を変更する場合は、「y」を入力して Enter を押下します。変更しない場合は、 「n」を入力して Enter を押下します。

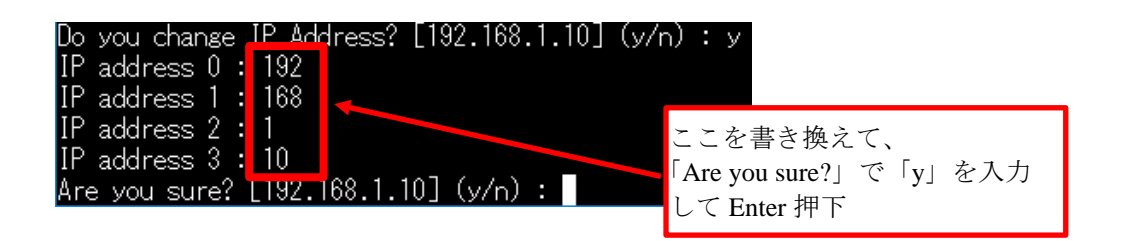

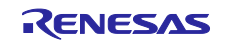

#### (5) Netmask 変更

Netmask「255.255.255.0」を変更する場合は、「y」を入力して Enter を押下します。変更しない場合は、 「n」を入力して Enter を押下します。

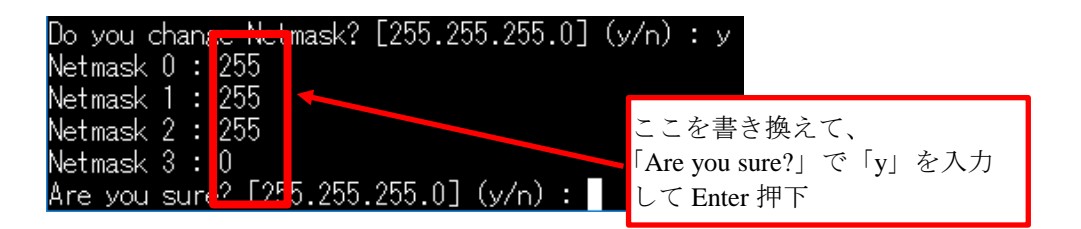

#### (6) Gateway 変更

Gateway「0.0.0.0」を変更する場合は、「y」を入力して Enter を押下します。変更しない場合は、「n」を 入力して Enter を押下します。

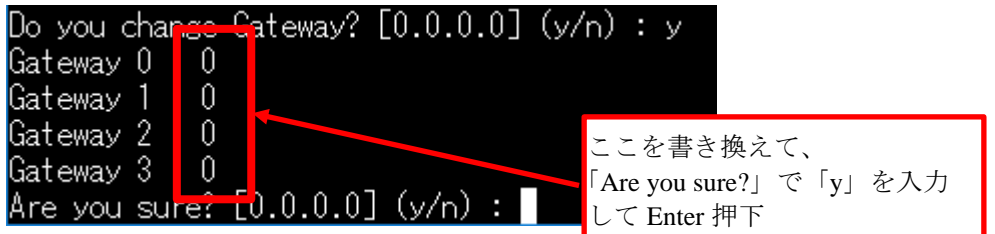

#### (7) MAC Address 変更

MAC Address「74:90:50:f0:09:2e」を変更する場合は、「y」を入力して Enter を押下します。変更しない場 合は、「n」を入力して Enter を押下します。

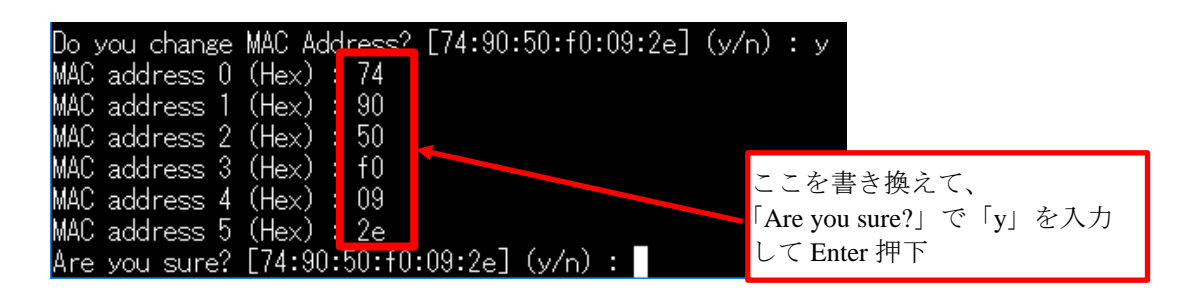

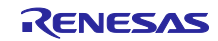

#### (8) MAC Port1 変更

MAC Port1「74:90:50:f0:09:01」を変更する場合は、「y」を入力して Enter を押下します。変更しない場合 は、「n」を入力して Enter を押下します。

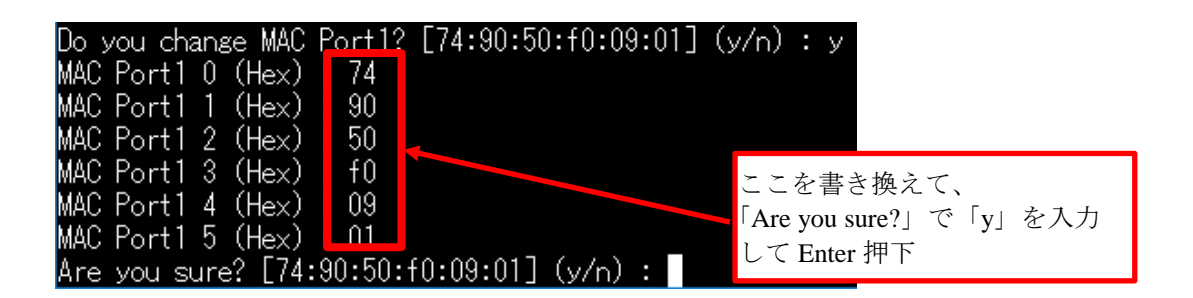

#### (9) MAC Port2 変更

MAC Port2「74:90:50:f0:09:02」を変更する場合は、「y」を入力して Enter を押下します。変更しない場合 は、「n」を入力して Enter を押下します。

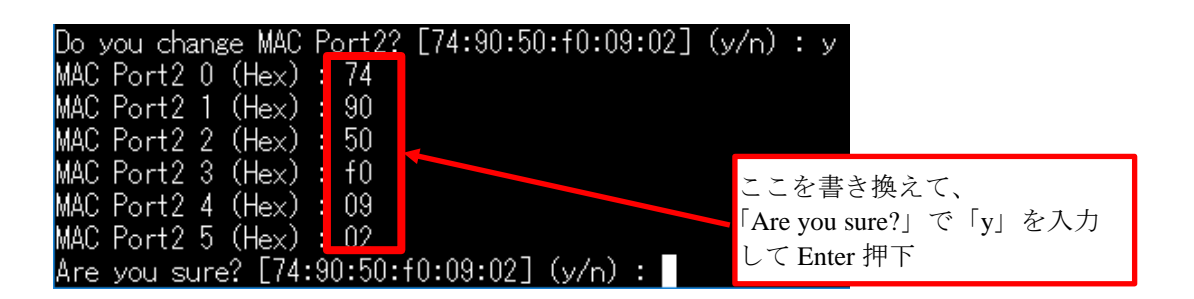

#### (10) FlashROM への書き込み

変更内容が問題なければ、「y」を入力して Enter を押下します。「Write data to flash!」表示で FlashROM への書き込みが正常に完了です。再度変更したい場合は、「n」を入力して Enter を押下します。

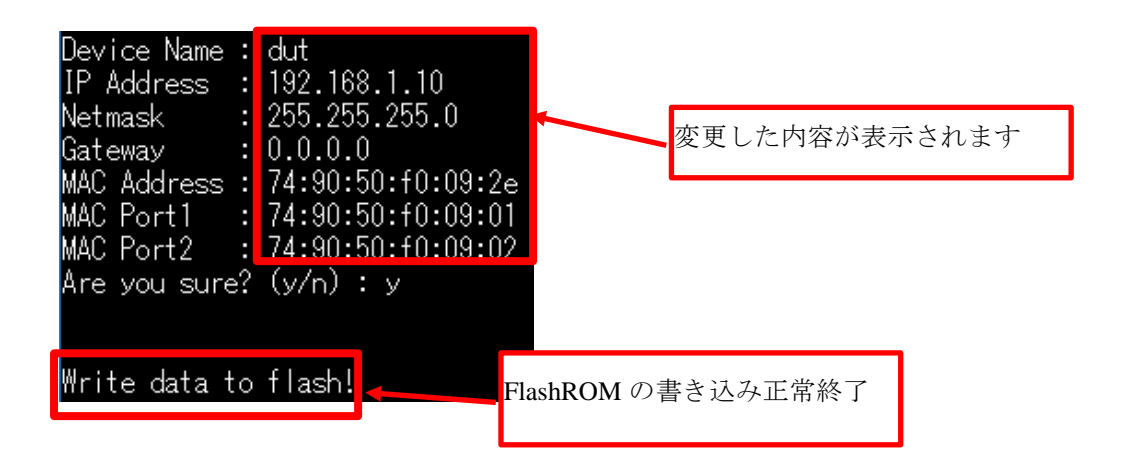

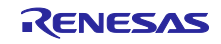

## <span id="page-34-0"></span>Appendix B サンプルプログラムの注意事項

● タイムアウト機能

サンプルプログラムは、評価用のため、通信を 24 時間以上行うとタイムアウトする機能を有しておりま す。タイムアウト機能を解除したい場合は、弊社パートナーの株式会社シェルパ[\(https://www.sherpa](https://www.sherpa-tech.net/)[tech.net/\)](https://www.sherpa-tech.net/)にお問い合わせください。

 $\bullet$  ベンダ ID

本サンプルプログラムは、評価用のため、ルネサスエレクトロニクスが所有しているベンダ ID を利用し ています。お客様のベンダ ID をご使用したい場合は、弊社パートナーの株式会社シェルパ [\(https://www.sherpa-tech.net/\)](https://www.sherpa-tech.net/)までお問い合わせください。

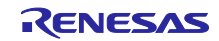

## ホームページとサポート窓口

ルネサス エレクトロニクスホームページ <http://japan.renesas.com/>

お問合せ先 <http://japan.renesas.com/contact/>

すべての商標および登録商標は,それぞれの所有者に帰属します。

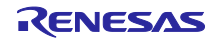

改訂記録

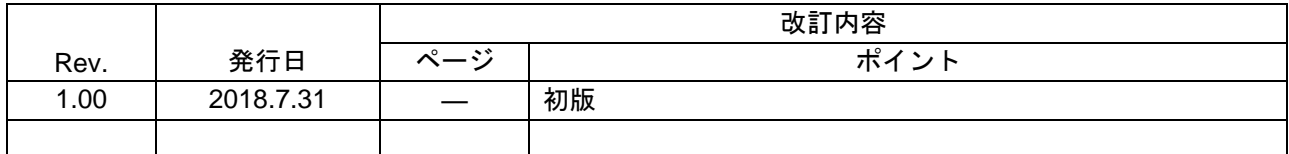

## 製品ご使用上の注意事項

ここでは、マイコン製品全体に適用する「使用上の注意事項」について説明します。個別の使用上の注意 事項については、本ドキュメントおよびテクニカルアップデートを参照してください。

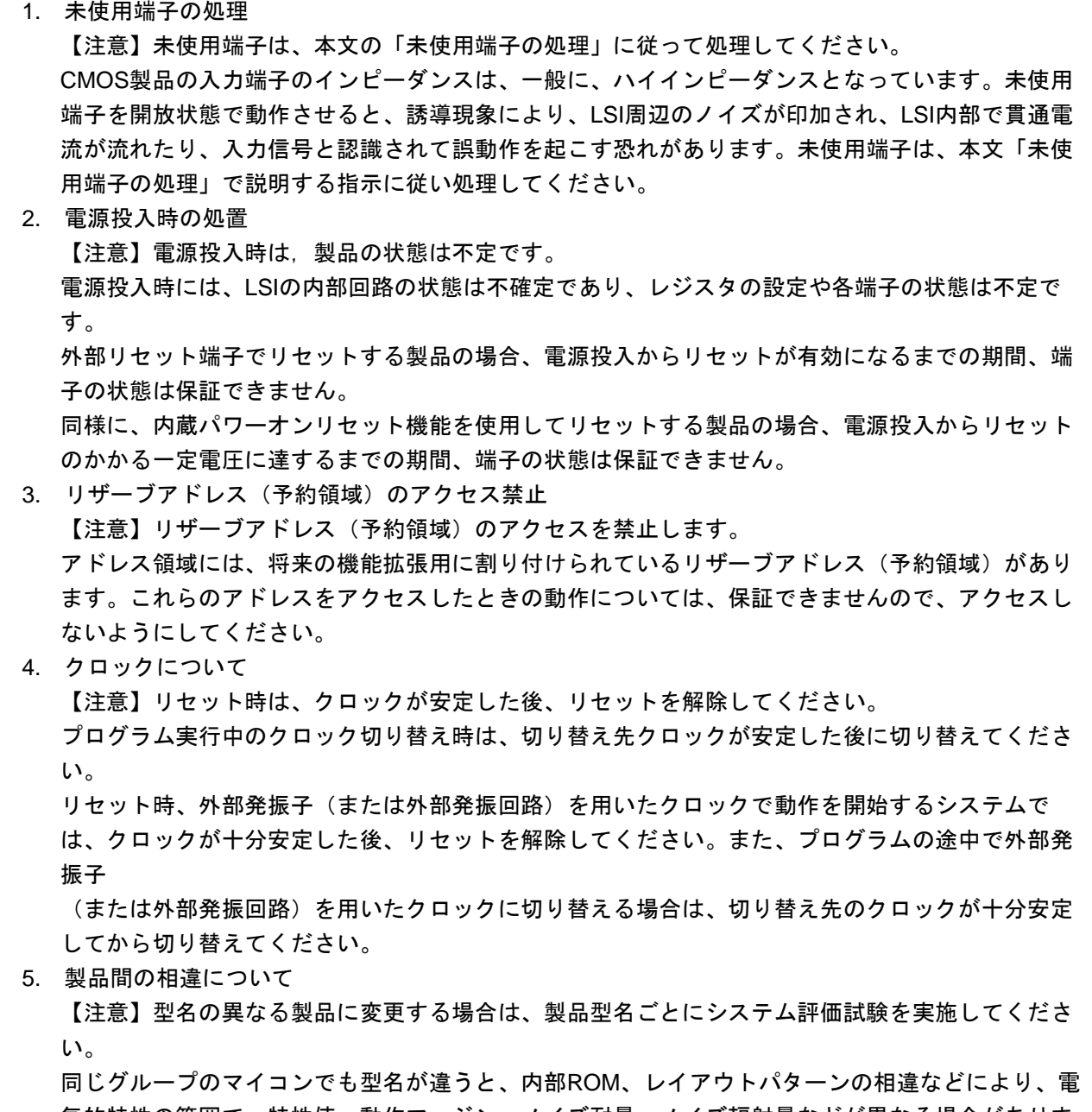

気的特性の範囲で、特性値、動作マージン、ノイズ耐量、ノイズ輻射量などが異なる場合がありま す。型名が違う製品に変更する場合は、個々の製品ごとにシステム評価試験を実施してください。

○Arm および Cortex は、Arm Limited(またはその子会社)の EU またはその他の国における登録商標で す。 All rights reserved.

○Ethernet およびイーサネットは、 富士ゼロックス株式会社の登録商標です。

OTRON は"The Real-time Operation system Nucleus"の略称です。

○ITRON は" Industrial TRON"の略称です。

 $\bigcirc$   $\mu$  ITRON は"Micro Industrial TRON"の略称です。

 $\overline{O}$ TRON、ITRON、およびµITRONは、特定の商品ないし商品群を指す名称ではありません。

○EtherNet/IP は ODVA の商標です。

○CODESYS は、3S-Smart Software Solutions GmbH の登録商標または商標です。

○その他、本資料中の製品名やサービス名は全てそれぞれの所有者に属する商標または登録商標です。

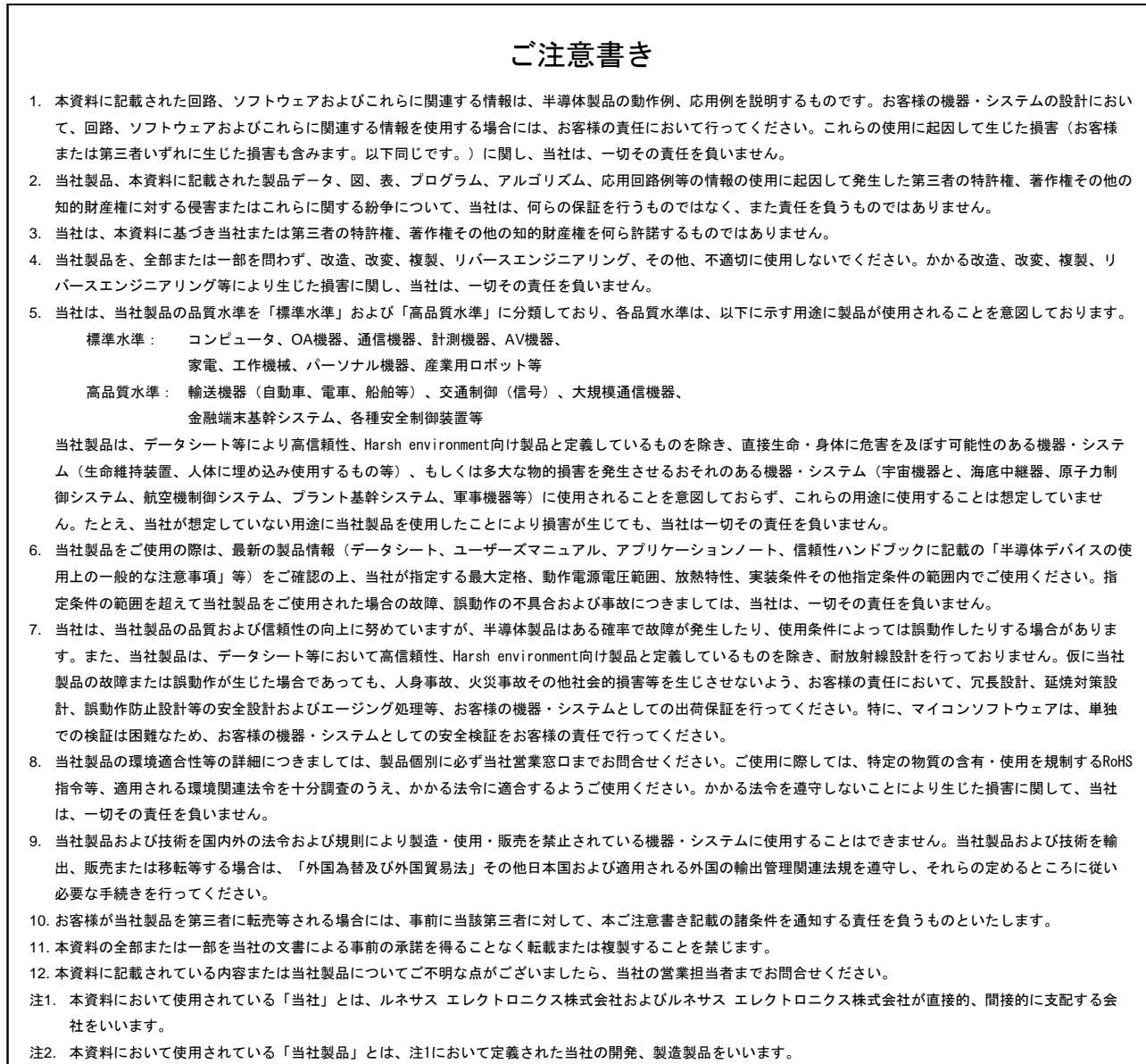

(Rev.4.0-1 2017.11)

# RENESAS

ルネサスエレクトロニクス株式会社

http://www.renesas.com

ルネサス エレクトロニクス株式会社 〒135-0061 東京都江東区豊洲3-2-24(豊洲フォレシア) ※営業お問合せ窓口の住所は変更になることがあります。最新情報につきましては、弊社ホームページをご覧ください。

■技術的なお問合せおよび資料のご請求は下記へどうぞ。<br>- 総合お問合せ窓口 : https://www.renesas.com/contact/

■営業お問合せ窓口

© 2018 Renesas Electronics Corporation. All rights reserved. Colophon 6.0